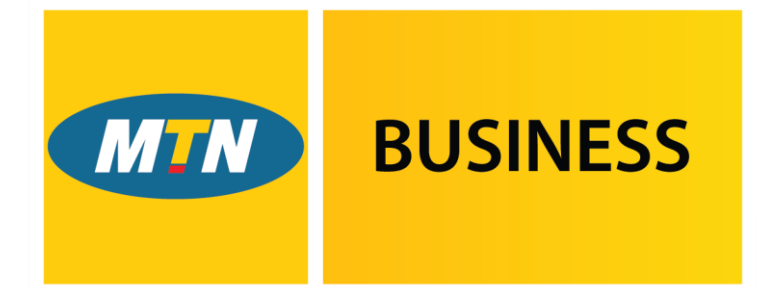

# EasyAccounting

Powered by G SMEasy.

# **User Manual**

**Version 3.0.0.829 – April 2017**

### **Copyright Notice**

This training manual is copyrighted and all rights are reserved by MTN EasyAccounting. No part of this publication may be reproduced, transmitted, transcribed, stored or translated into any language or computer language, in any form or by any means, electronic, manual or otherwise, without the prior written permission of MTN EasyAccounting.

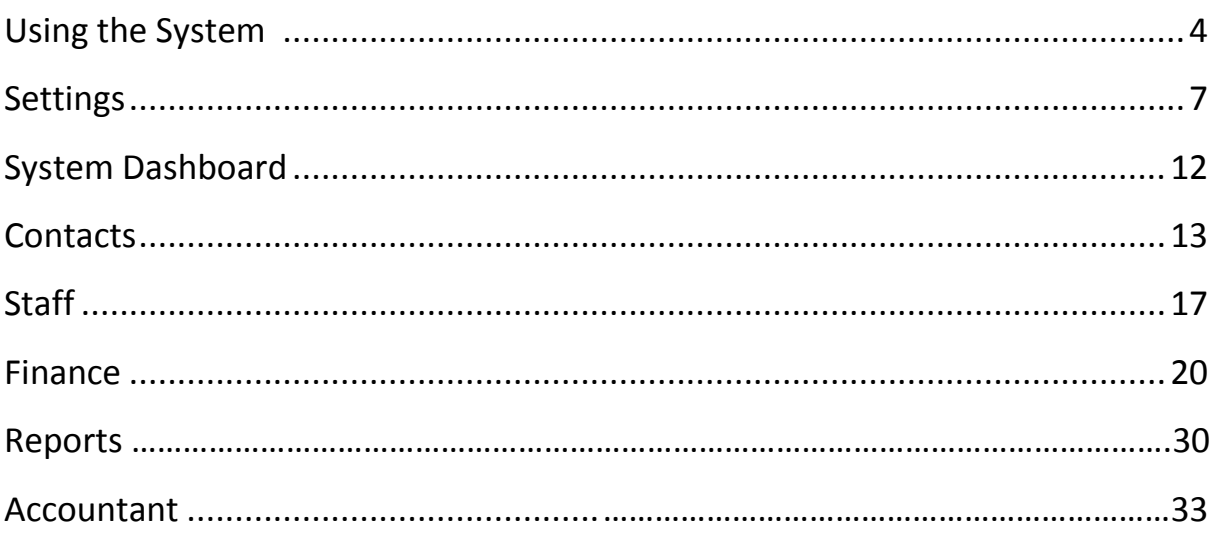

#### **Using the System**

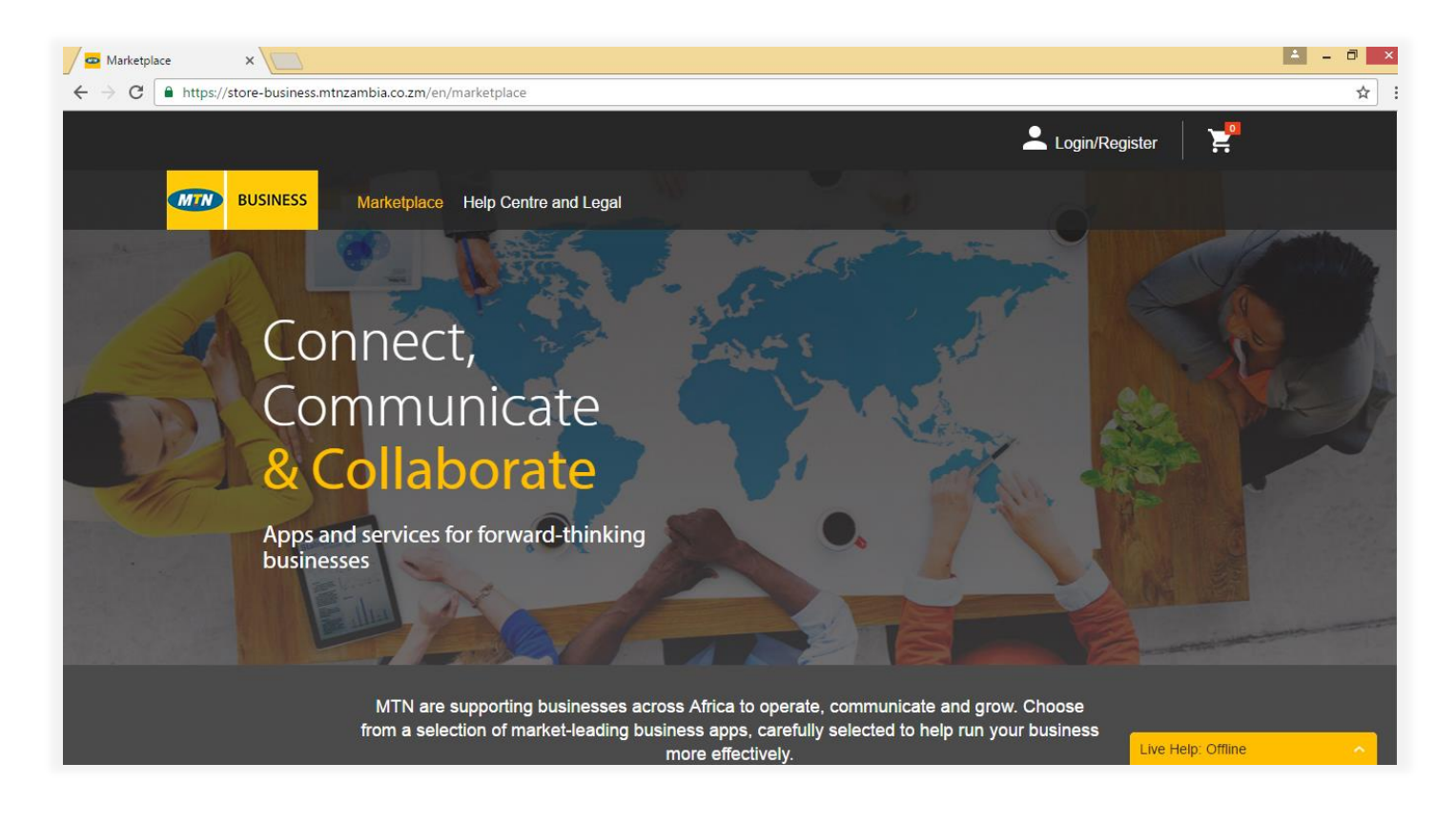

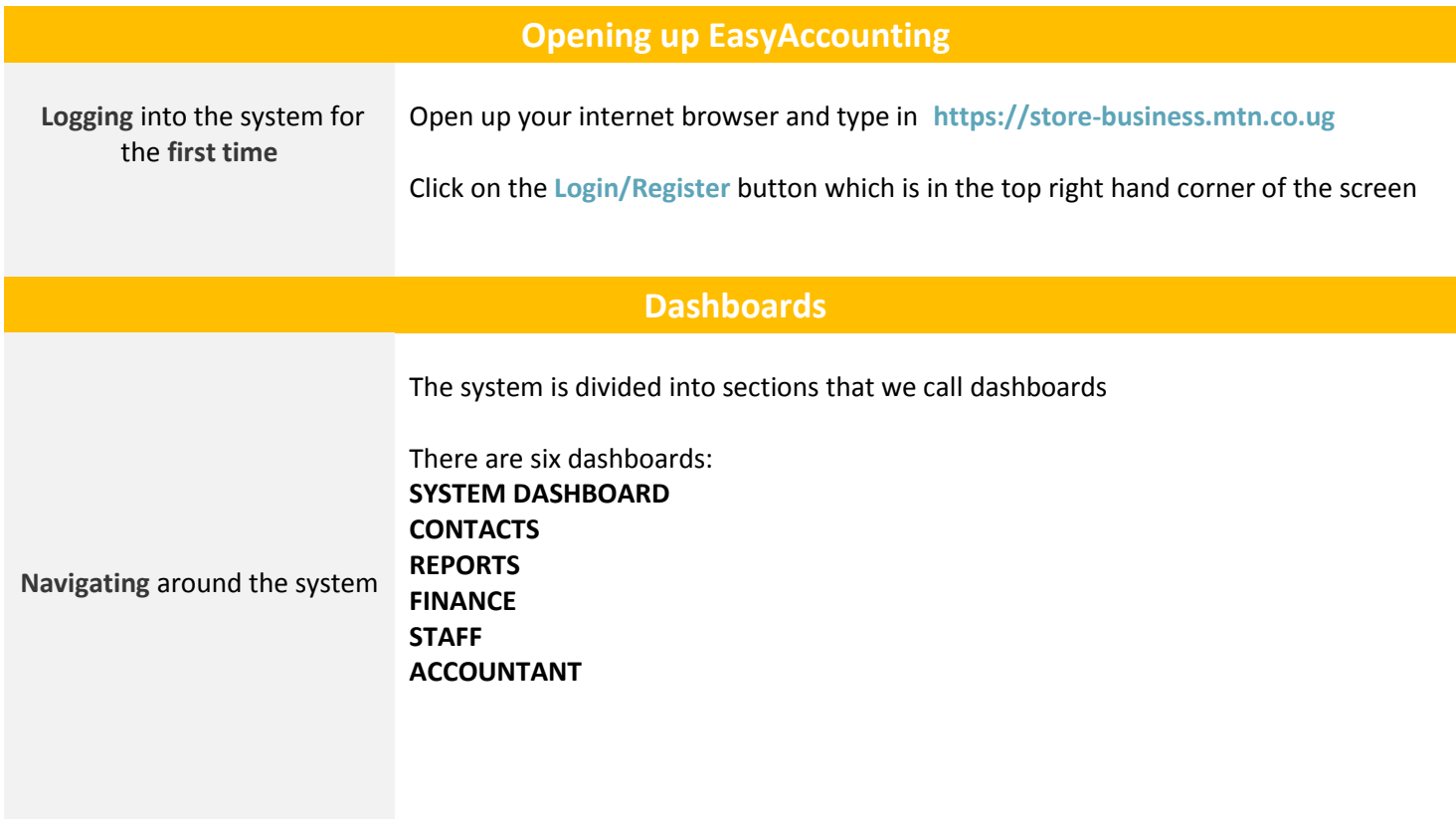

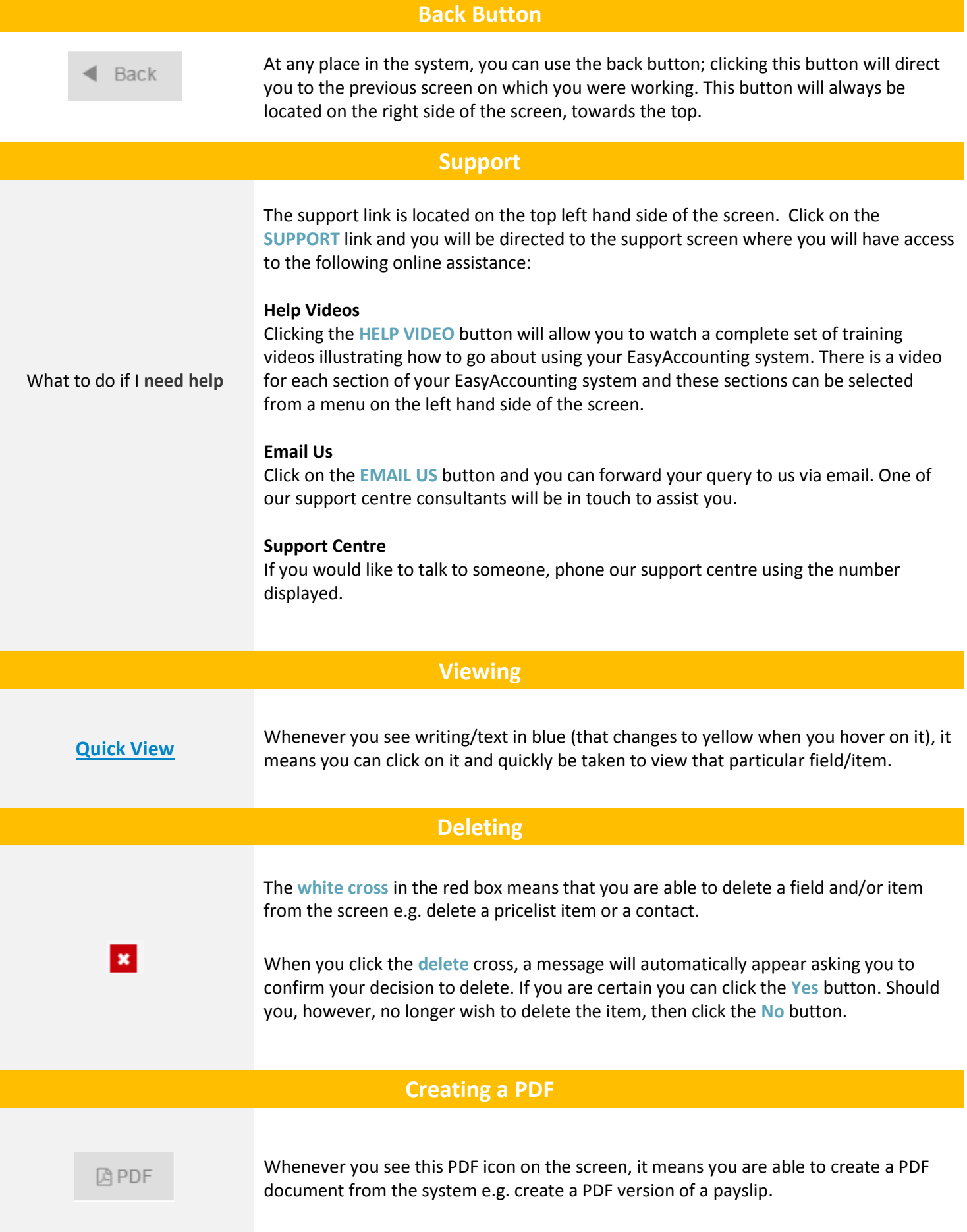

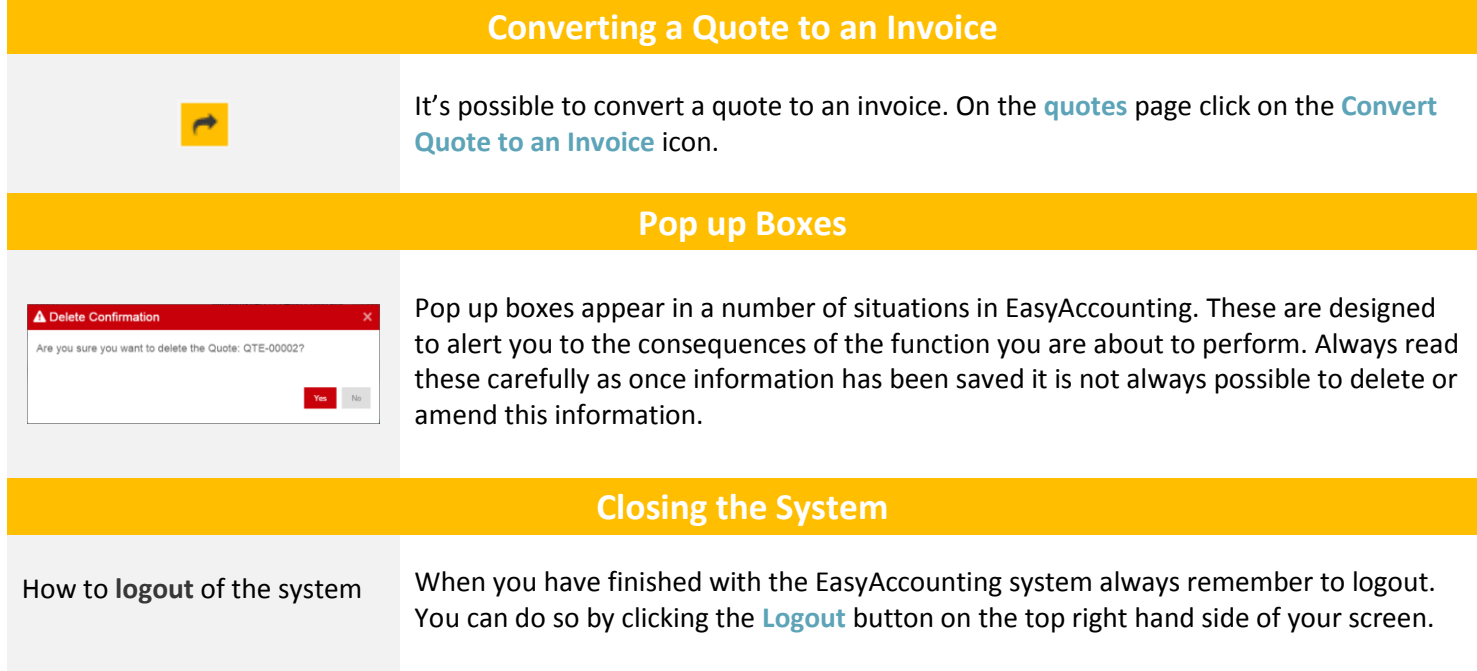

# **Settings**

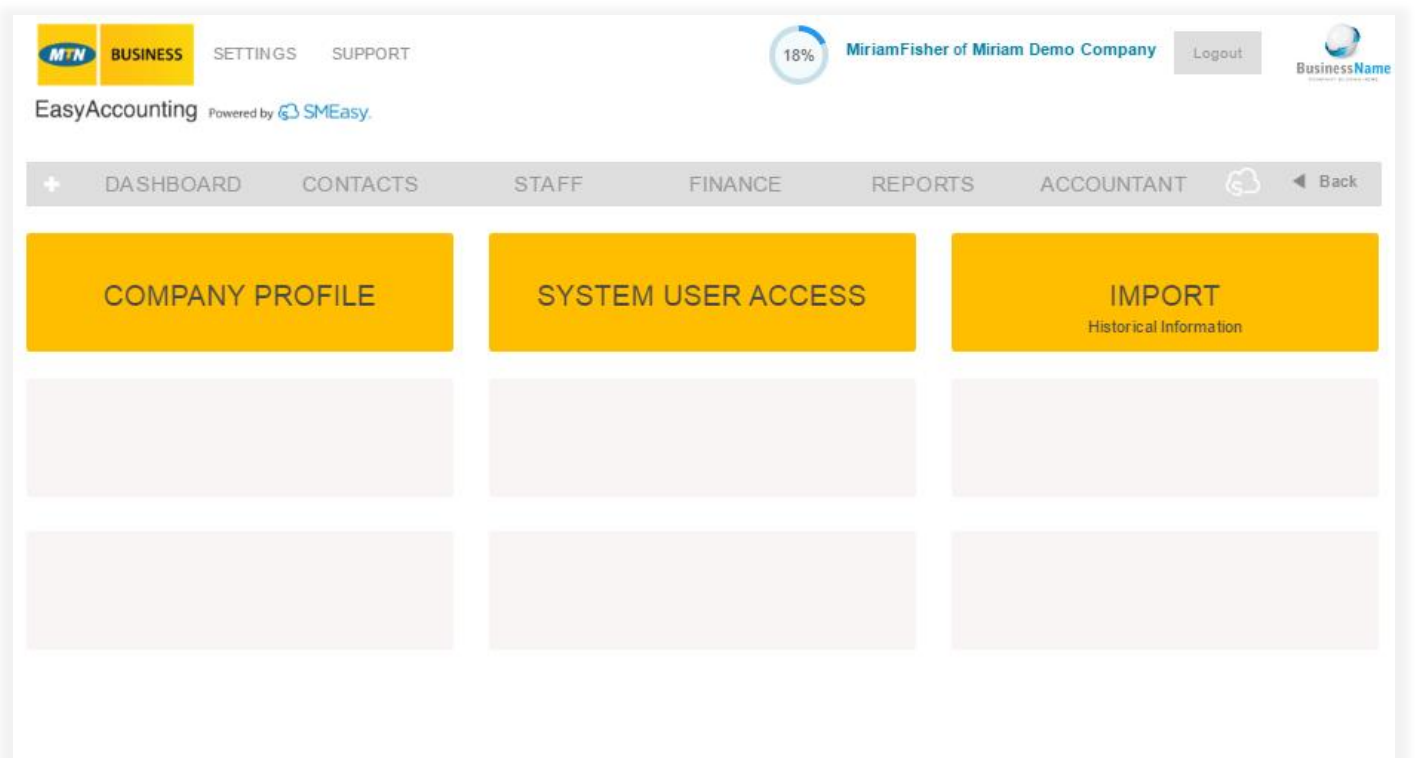

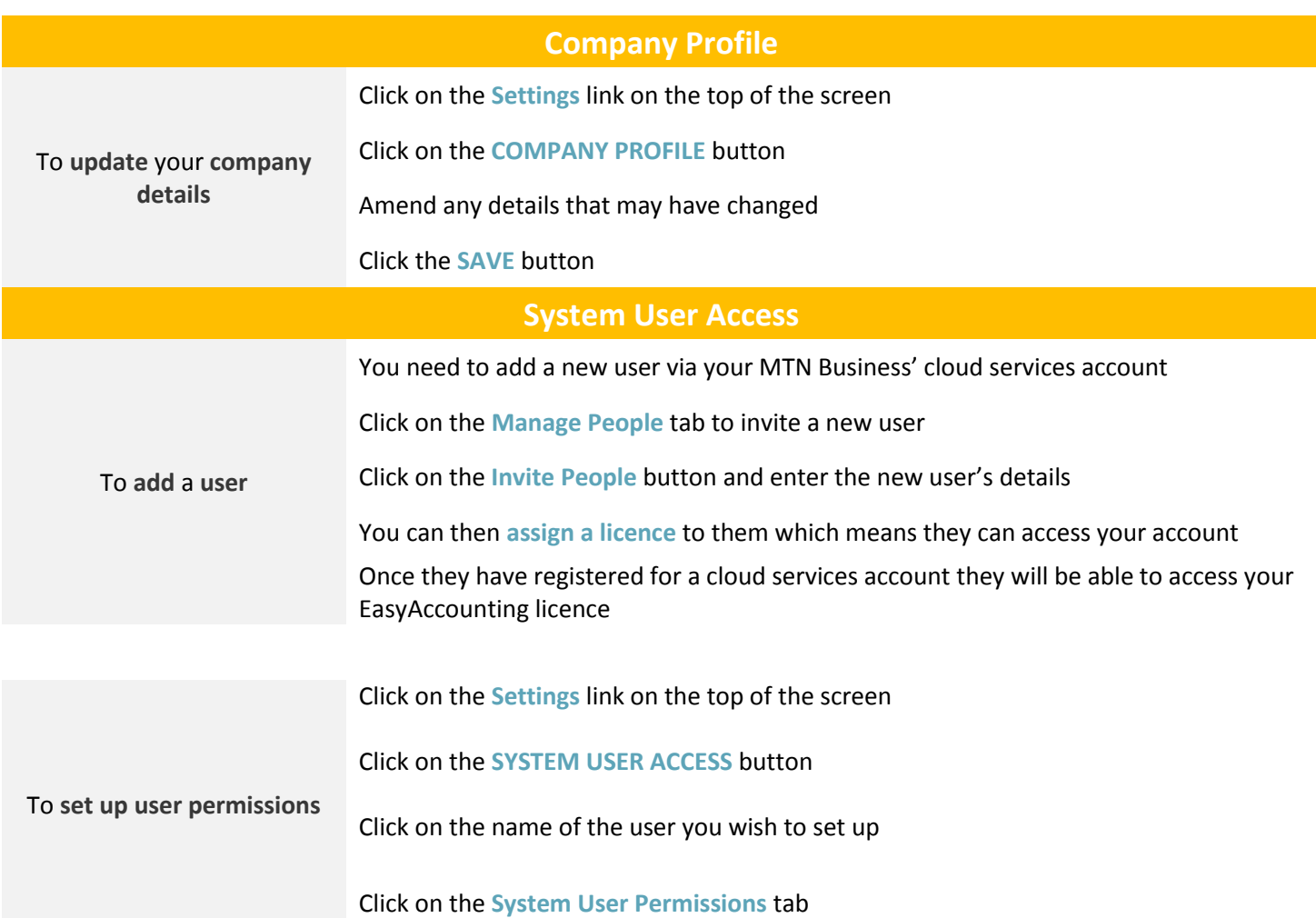

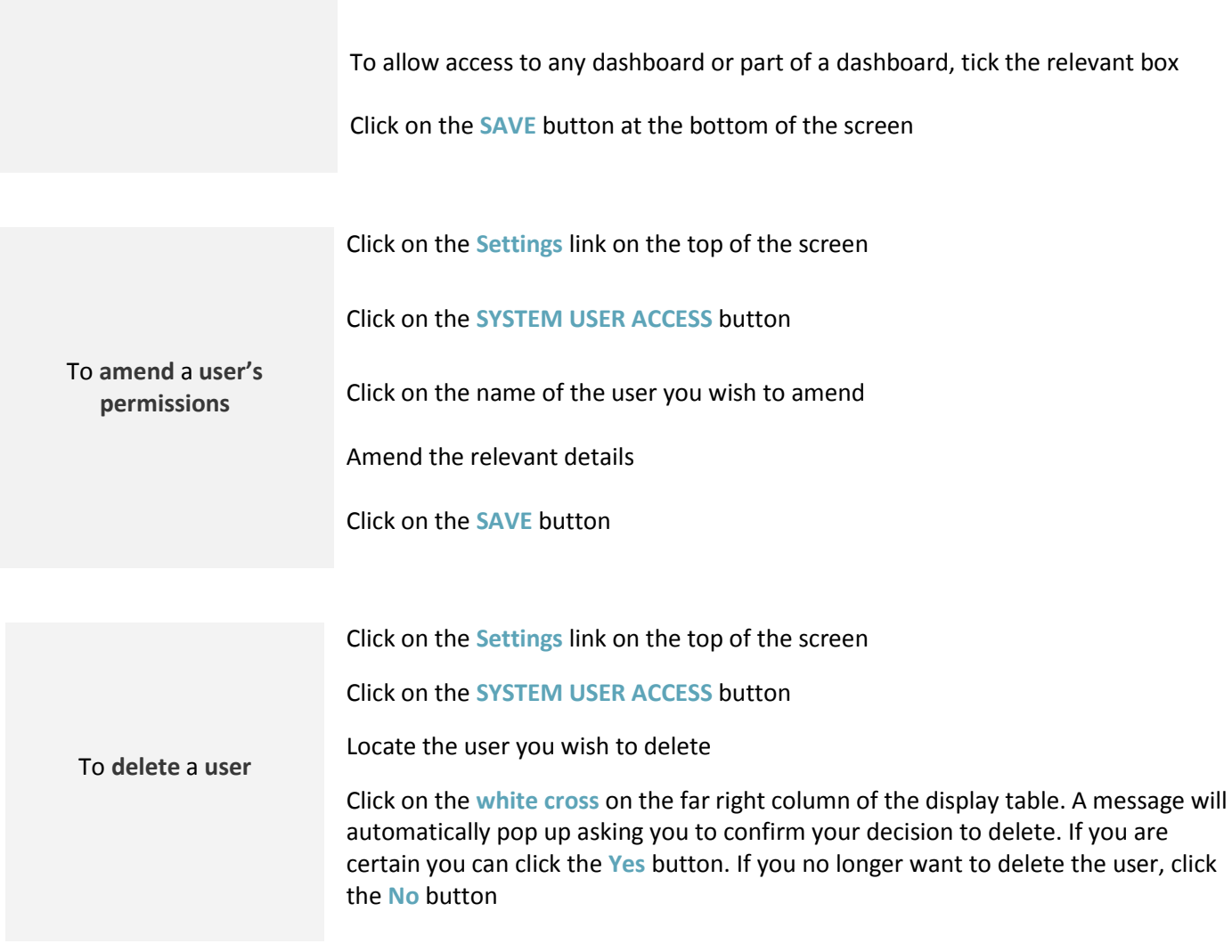

#### **Import Historical Information**

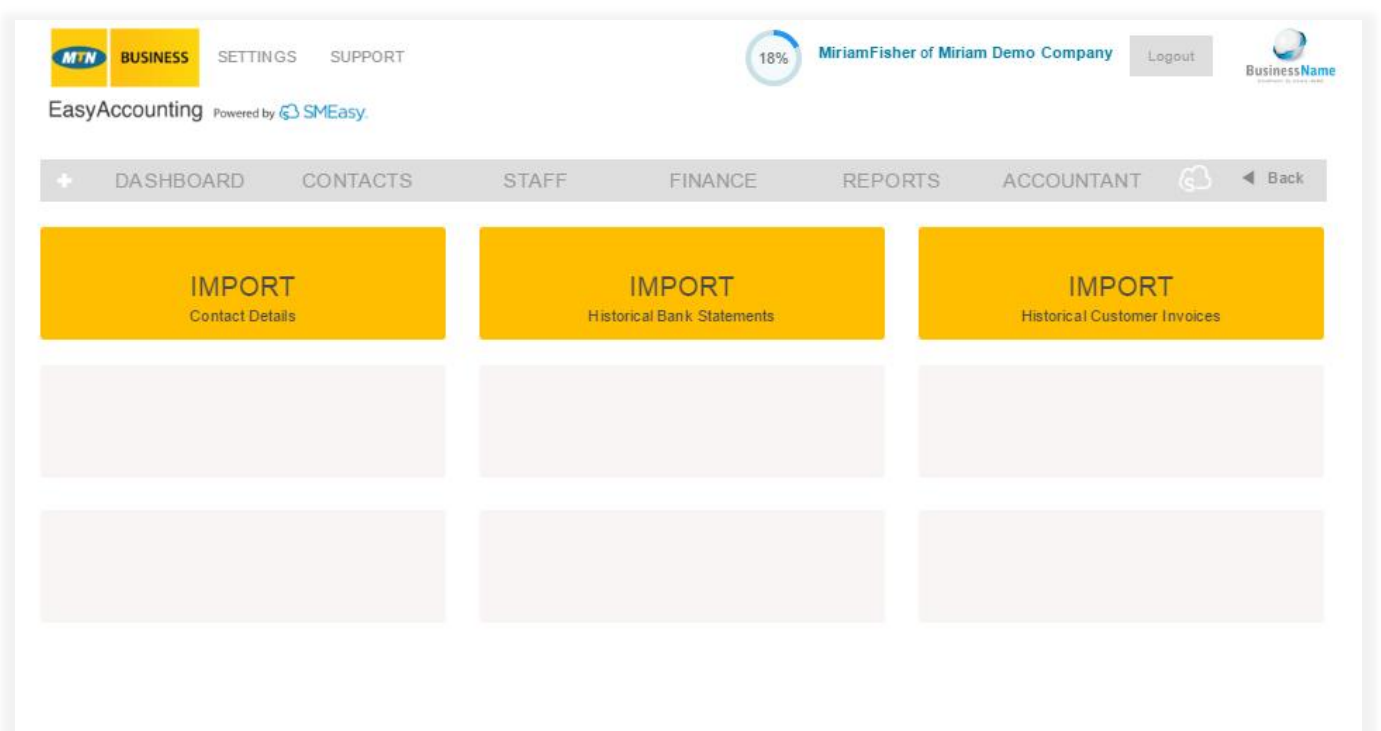

#### **Import Contact Details**

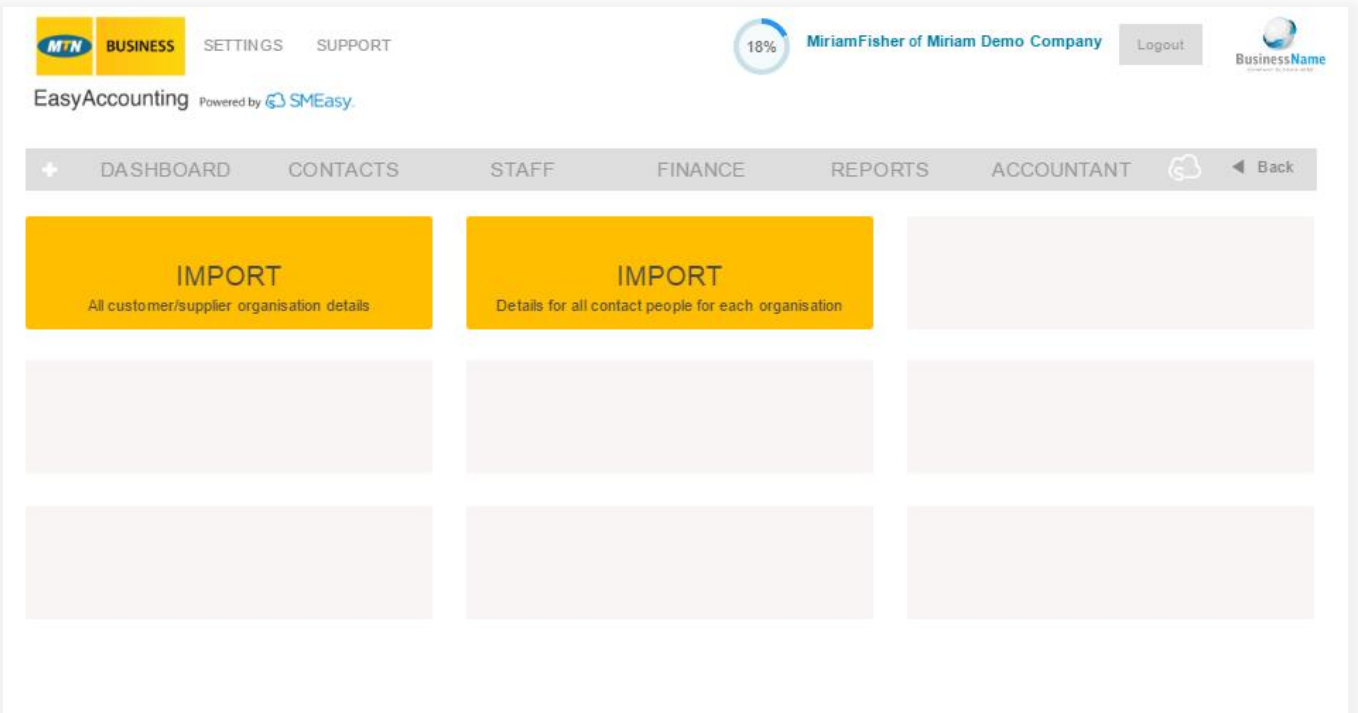

#### **Import all Customer/Supplier Organisation Details**

You are able to import all of your existing customer and supplier details so that you don't have to type all this information into the system manually.

To **import customer/supplier organisation details**

Click on the **Settings** link on the top of the screen. Click on the **IMPORT HISTORICAL INFORMATION** Button. Click on the **IMPORT CONTACT DETAILS** button and then click on the **IMPORT All customer/supplier organisation details** button.

- 1) Download and save the Excel template from the link (top right of the screen).
- 2) Populate the template with your customer and supplier details.
- 3) NB: You will also need to download the list of dropdown options, to use when you populate your Excel template as certain fields in the template have specific options that must be used.
- 4) Save your populated Excel template (as a csv file).
- 5) Go back to the import screen in your system and click Browse, then select your populated Excel template.
- 6) Click the Save button and all your customer and supplier contact fields will now automatically be populated in your system. To view your customers and suppliers go to the Contacts Dashboard.

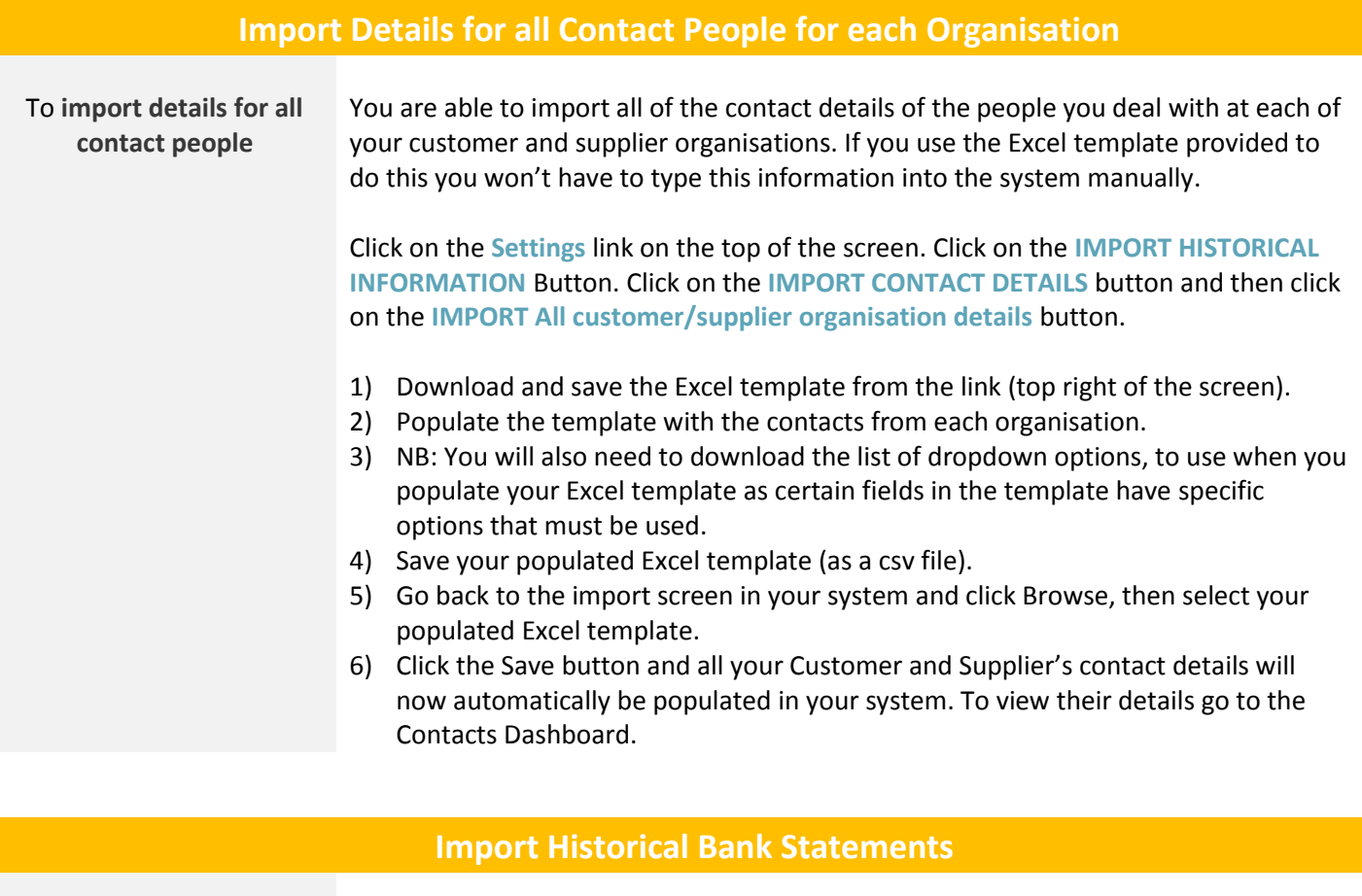

To **import an historical bank statement** Click on the **Settings** link on the top of the screen. Click on the **IMPORT HISTORICAL INFORMATION** Button and then click on the **IMPORT HISTORICAL BANK STATEMENTS** button.

You are able to import your historical (past months) bank statements

- 1) Download and save the Excel template from the link (top right of the screen).
- 2) Populate the template the bank statement you want to import.
- 3) Save your populated Excel template (as a csv file).
- 4) Go back to the import screen in your system and click Browse, then select your populated Excel template.
- 5) Select the correct bank account from the dropdown list.
- 6) Select the date format that you have used in the Excel spreadsheet from the dropdown list.
- 7) Click Preview to view the bank statement.
- 8) You now have the option to Import & Allocate or Import.
- 9) To view your imported bank statement go to the Finance Dashboard and click Bank Accounts and then click Allocate.

#### **Import Historical Customer Invoices**

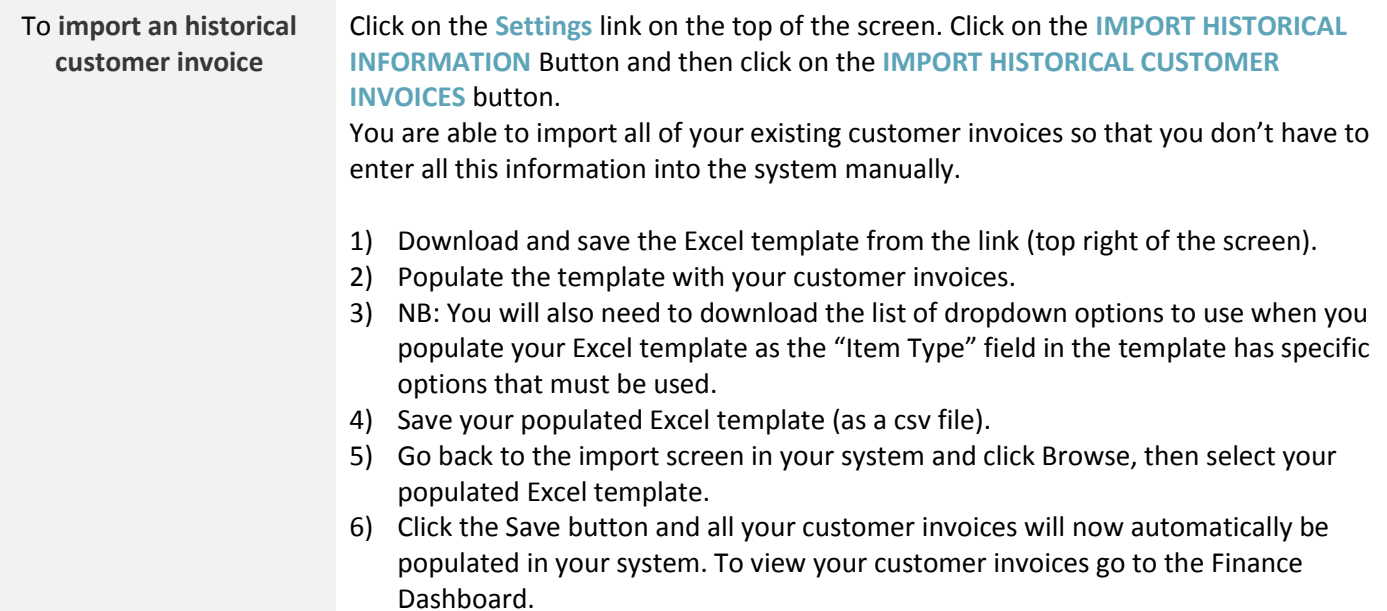

## **System Dashboard**

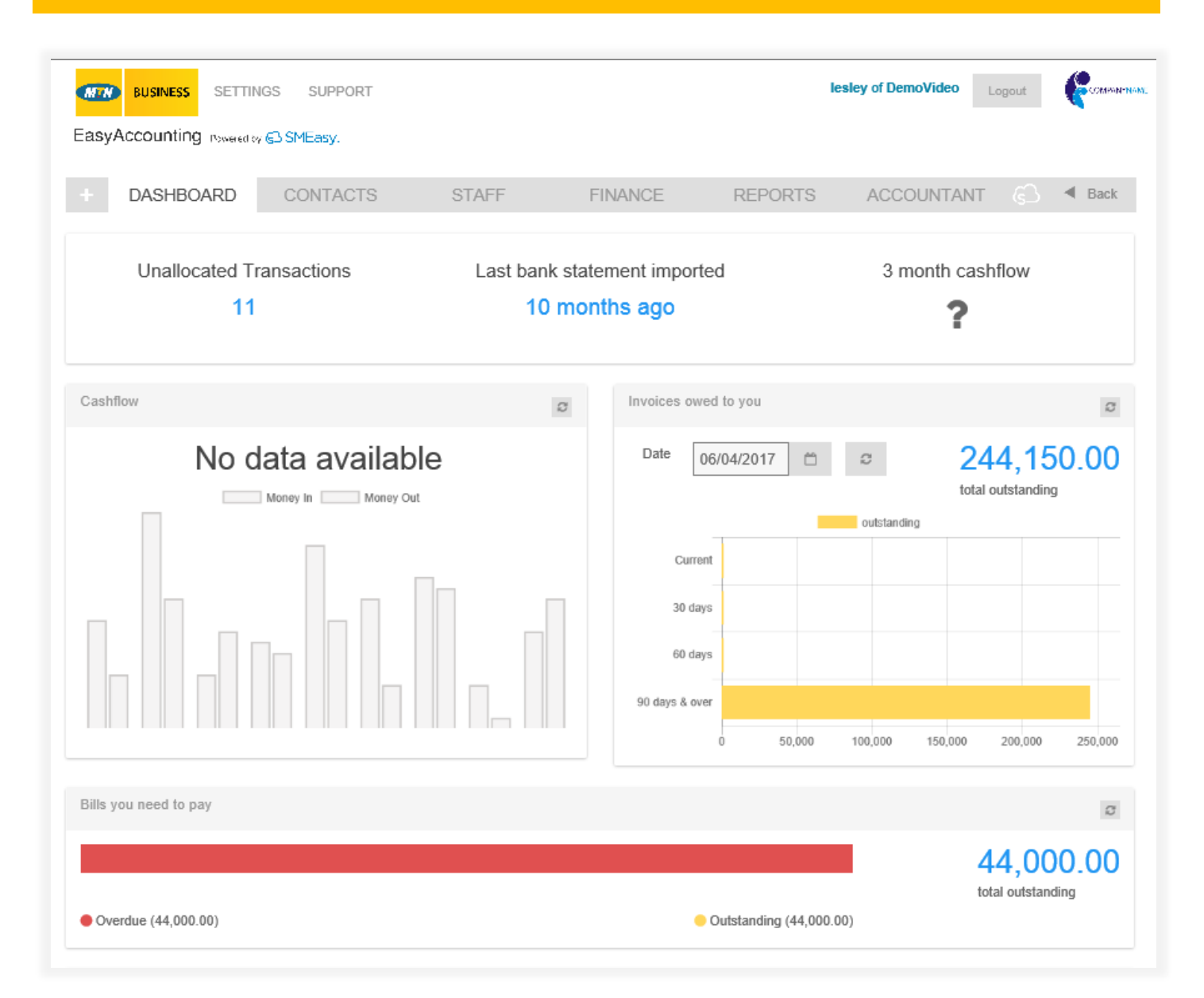

# **System Dashboard**  Viewing the **dashboard** The **System Dashboard** is the default homepage To view additional information about any of the specific sections you can click through to the relevant report. To ensure the information displayed is up-to-date click the refresh icon on the top right of each section of the dashboard.

## **Contacts**

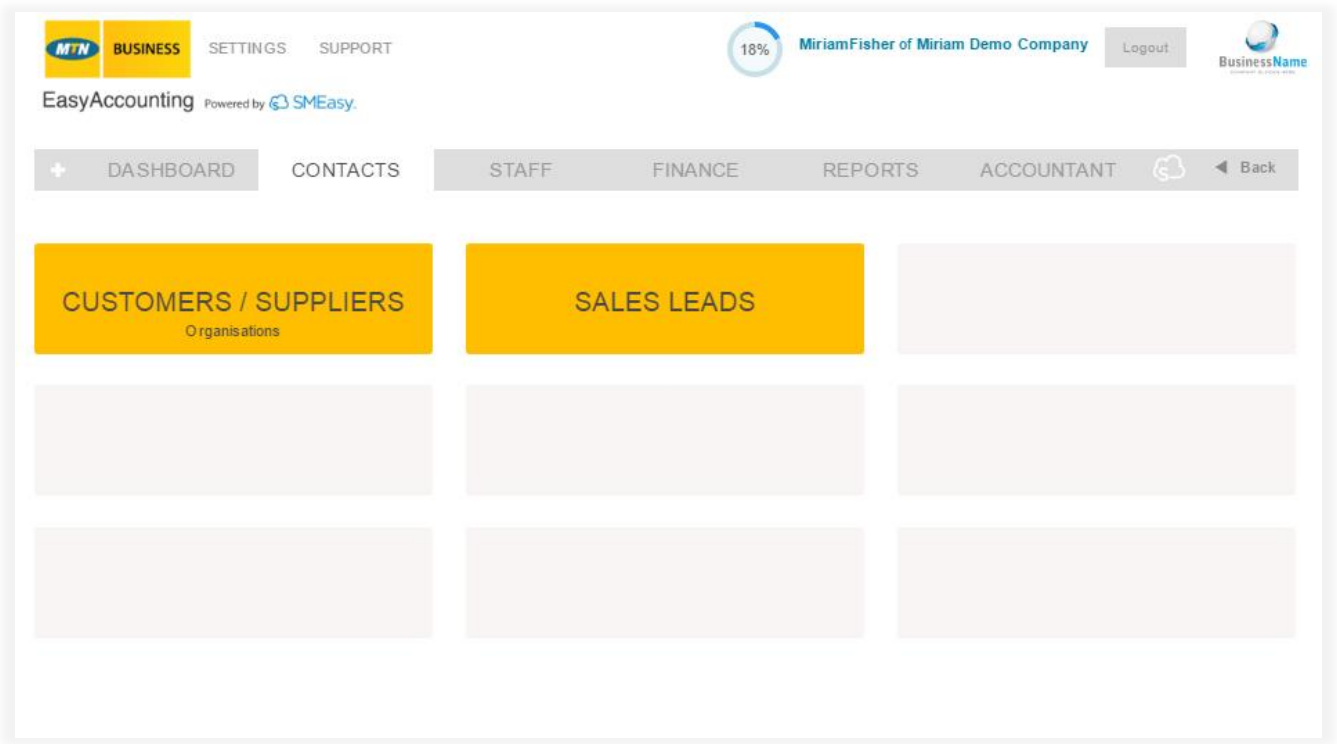

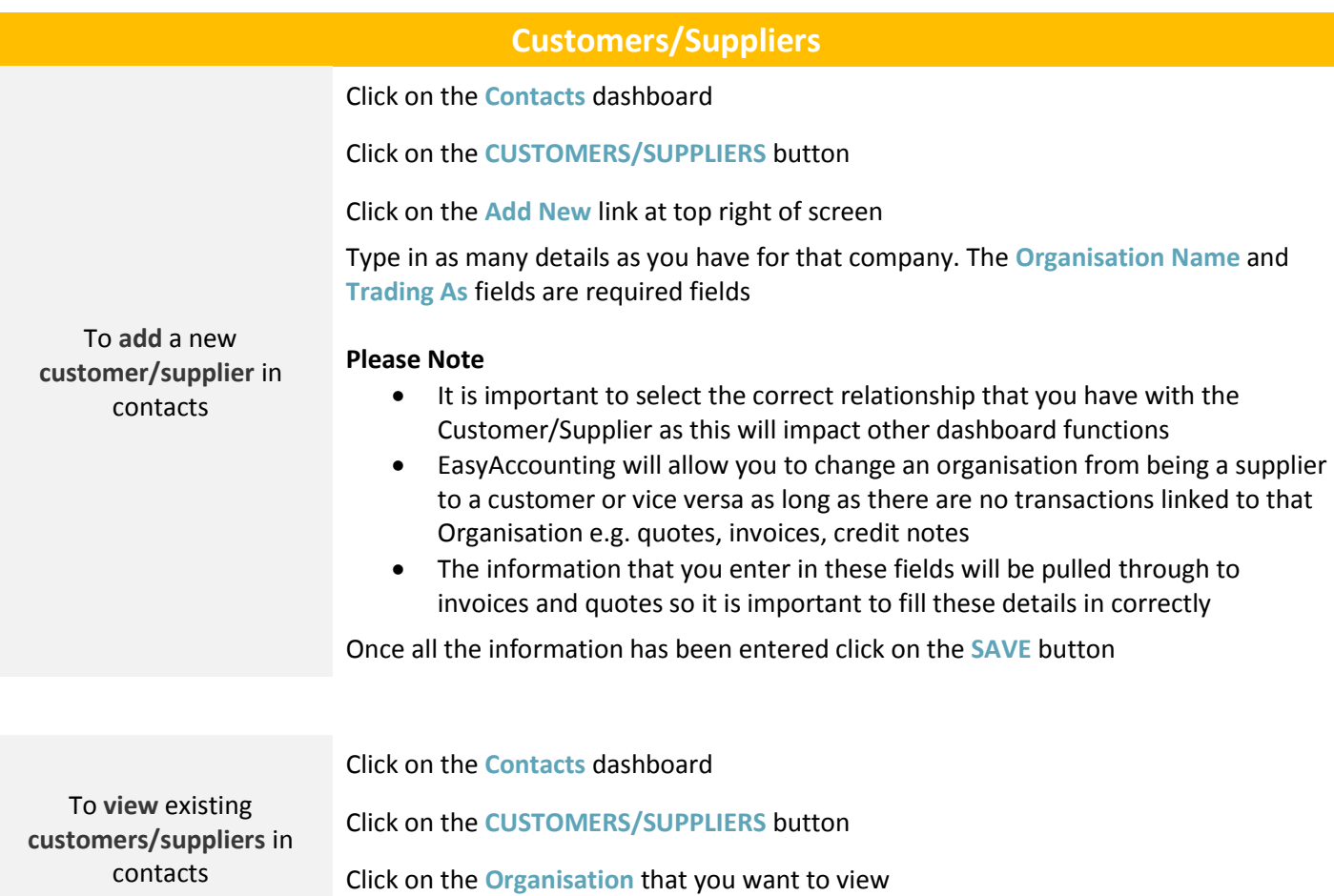

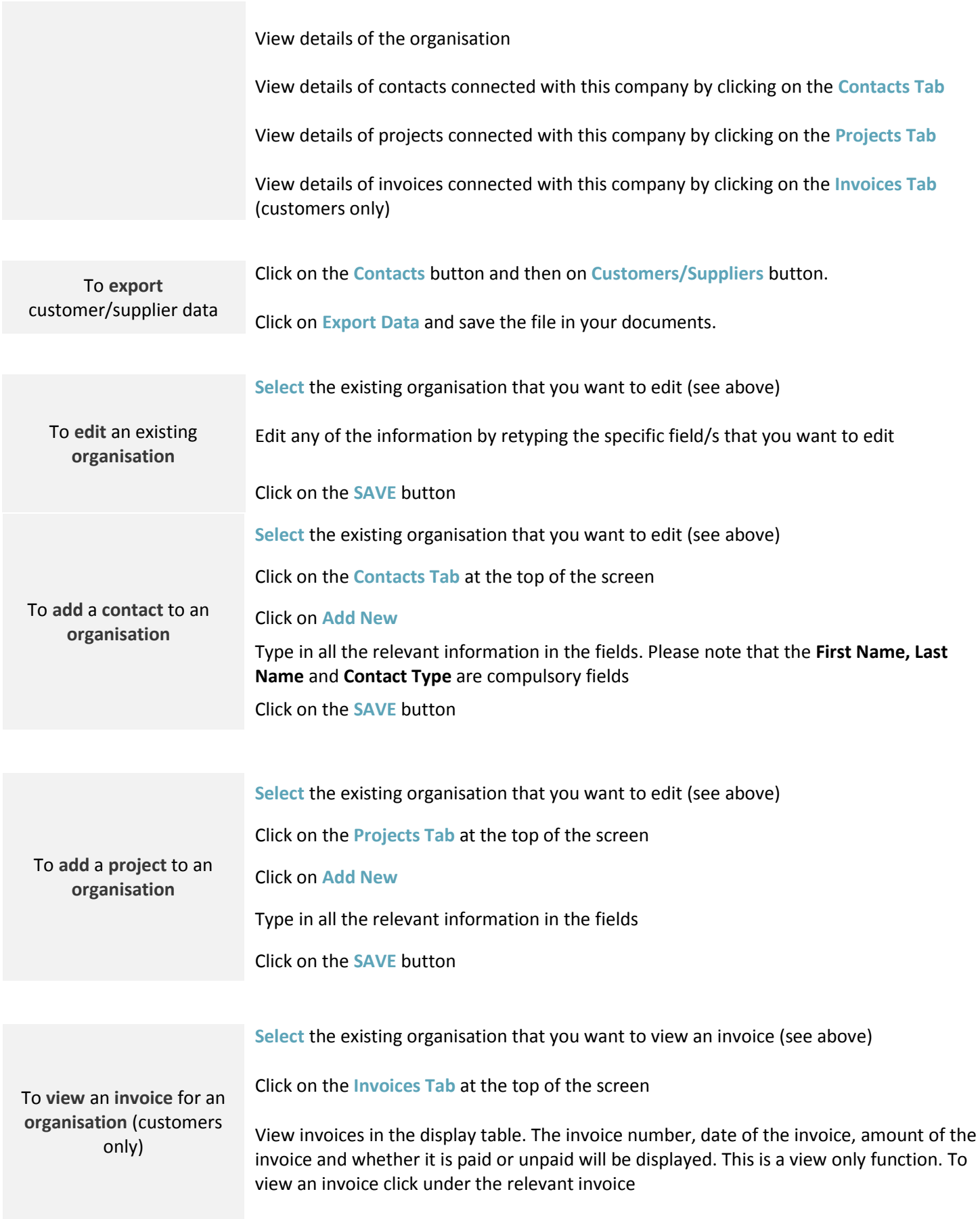

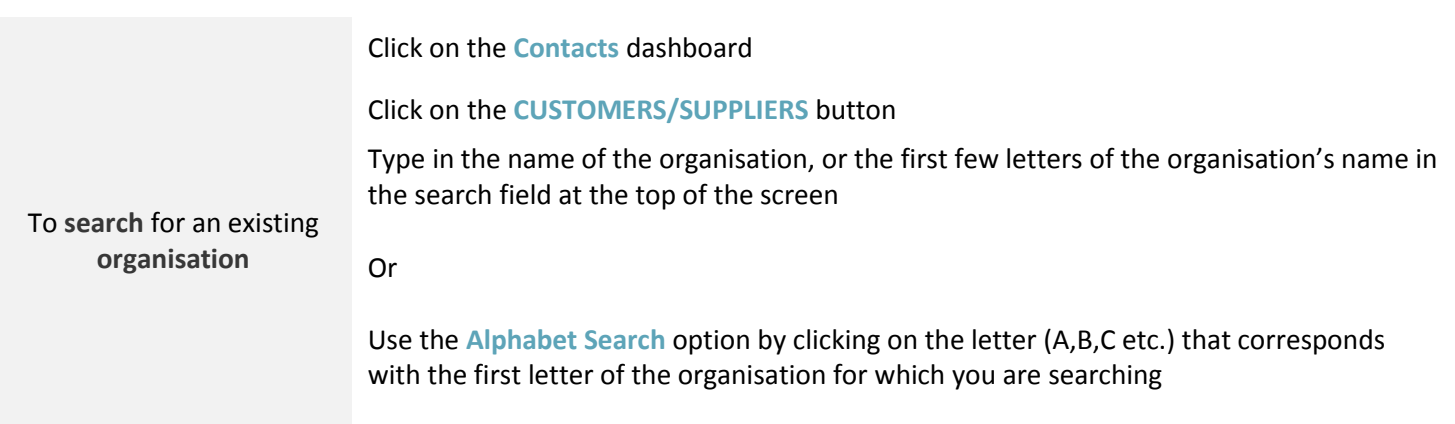

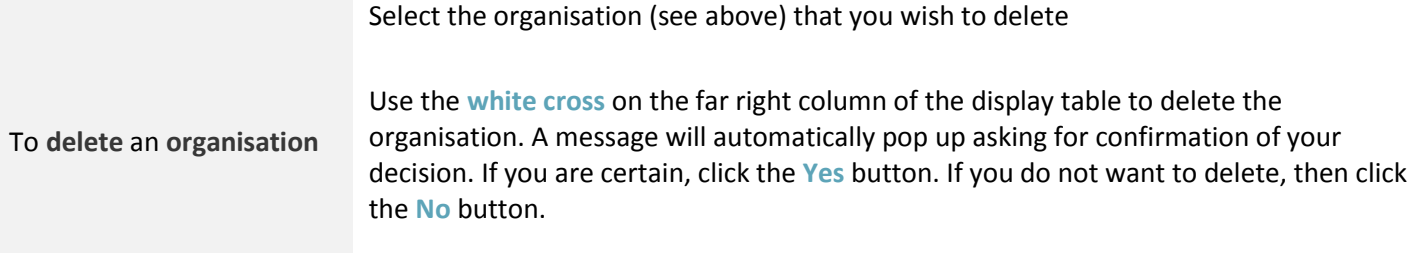

**You can only delete an organisation that is not yet linked to an invoice or quote**

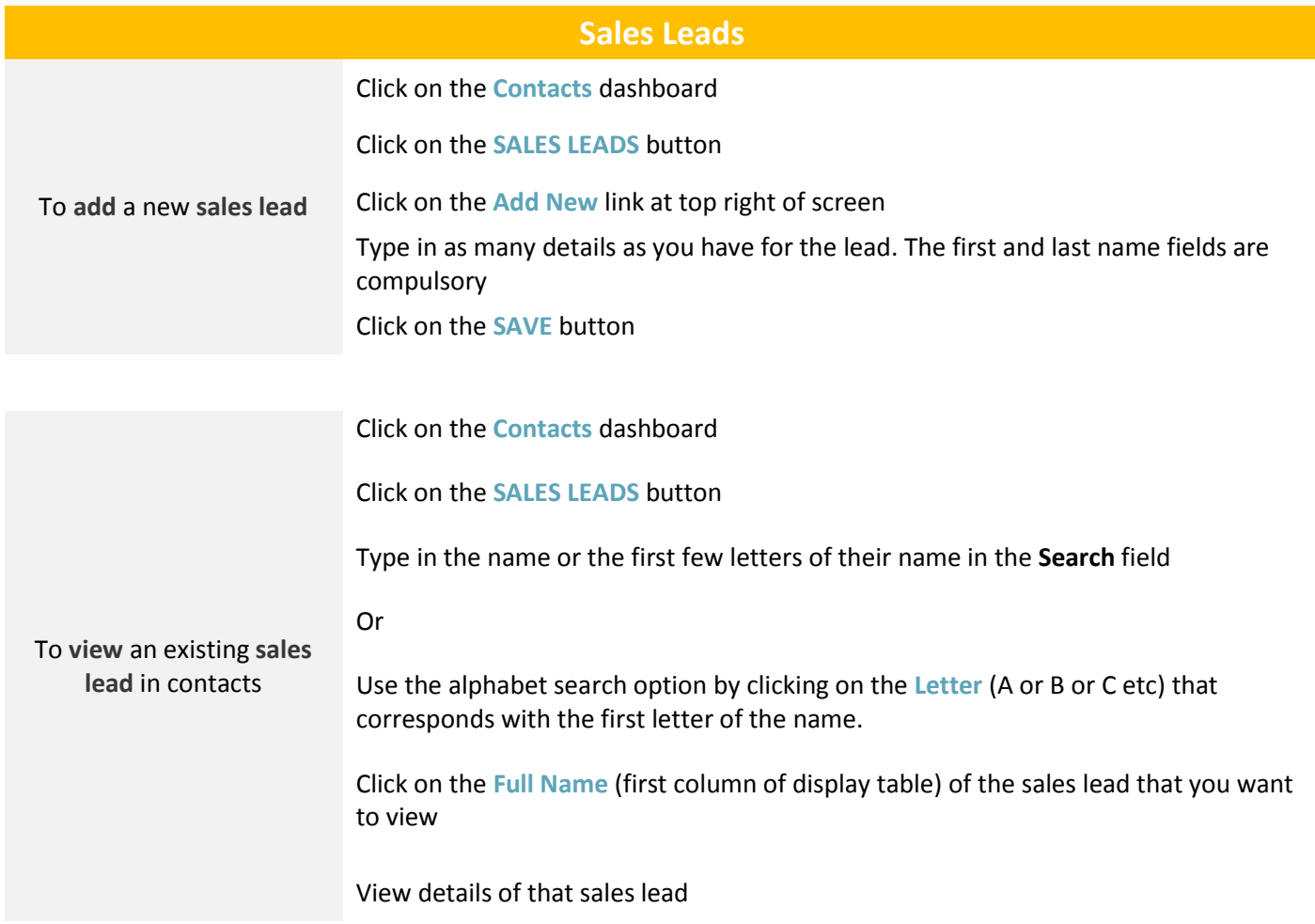

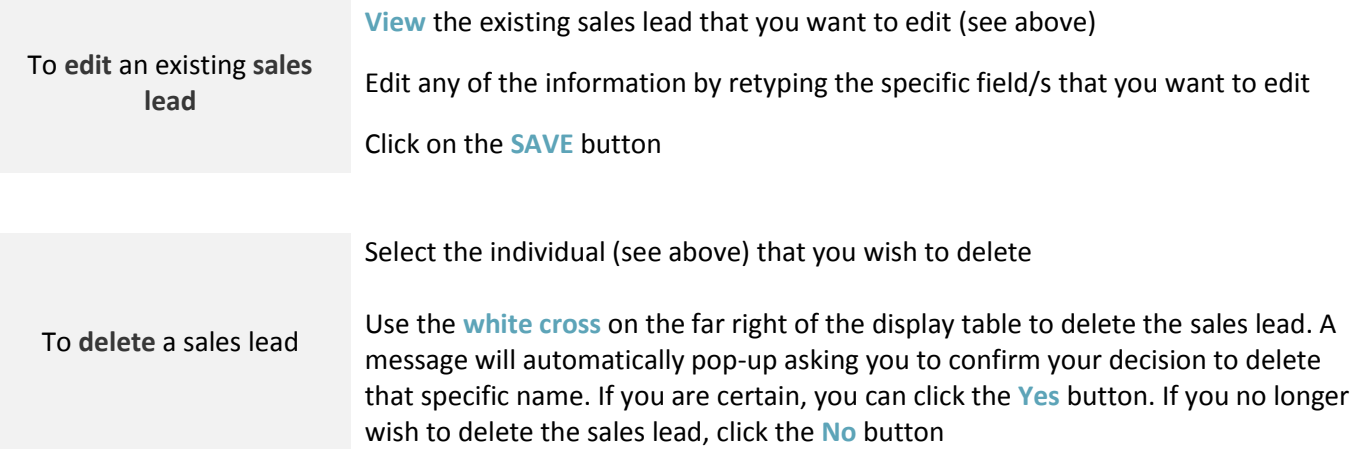

# **Staff**

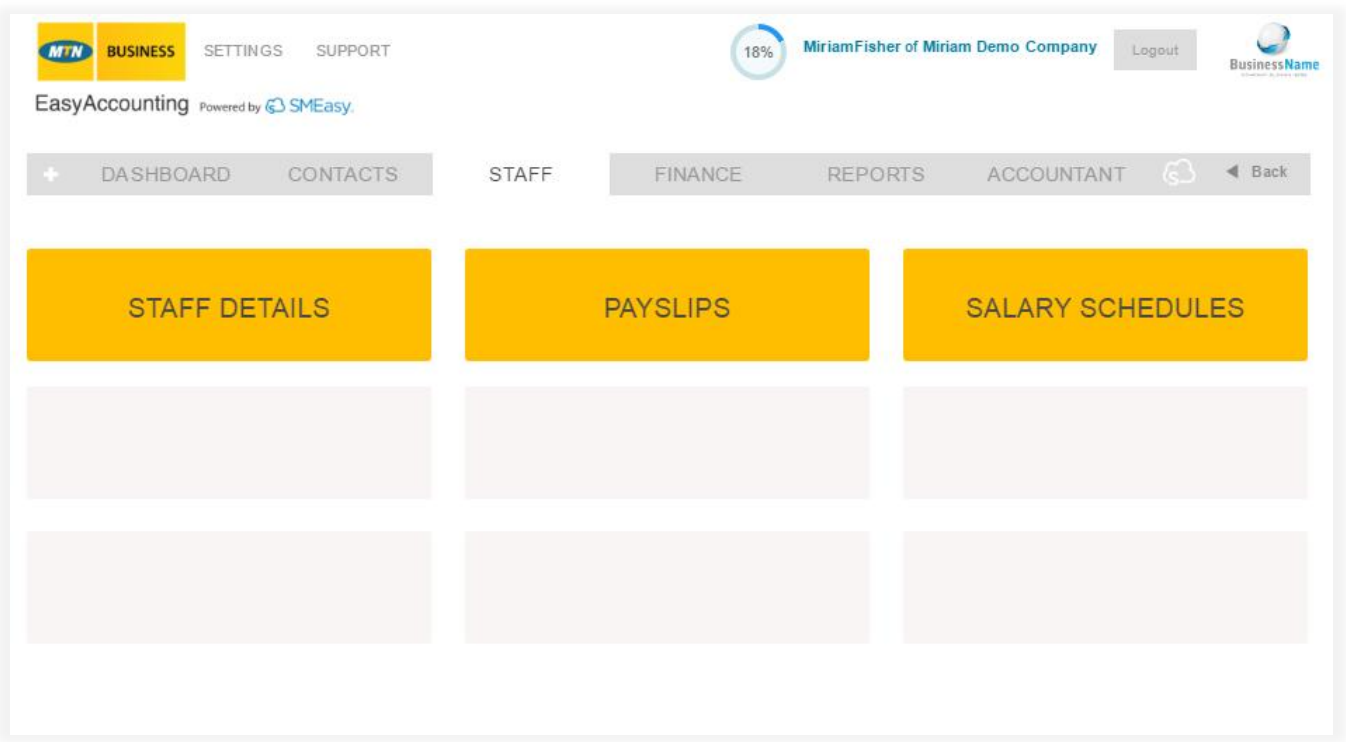

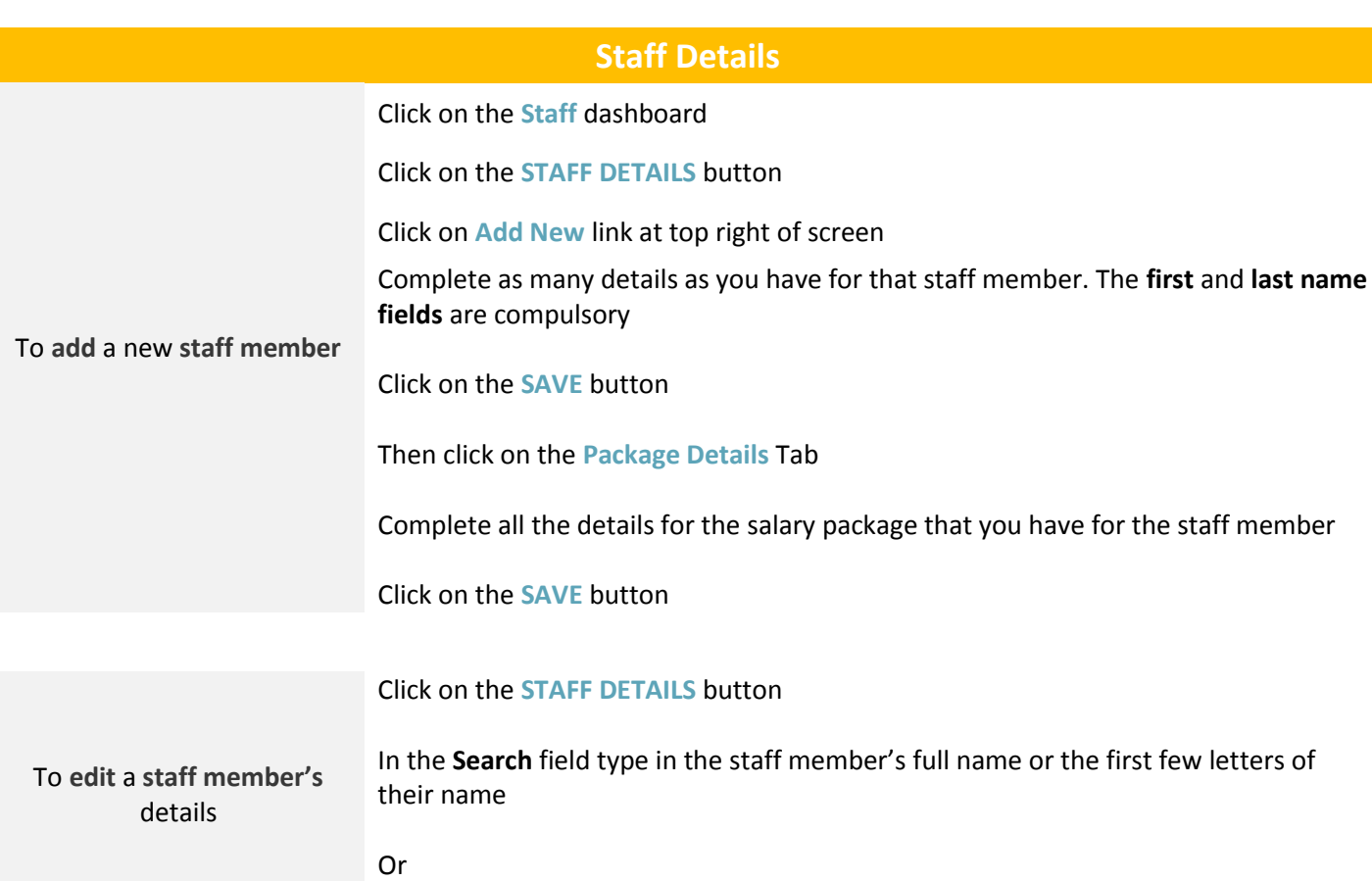

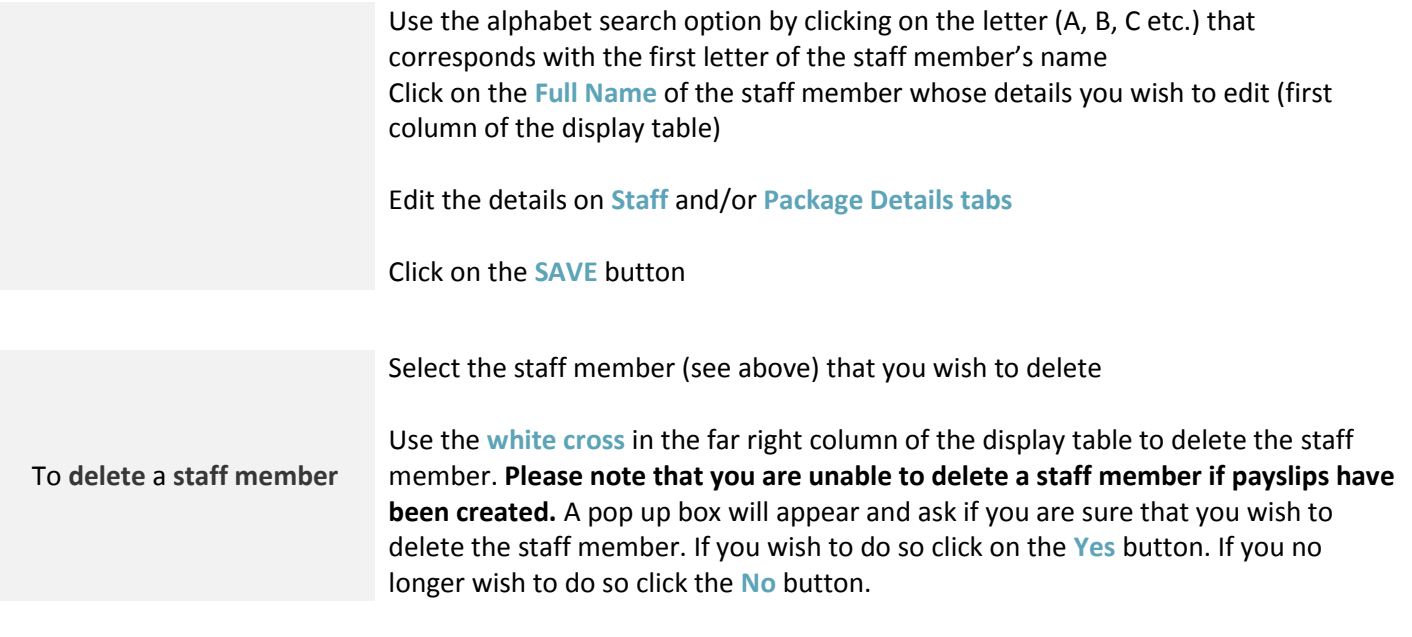

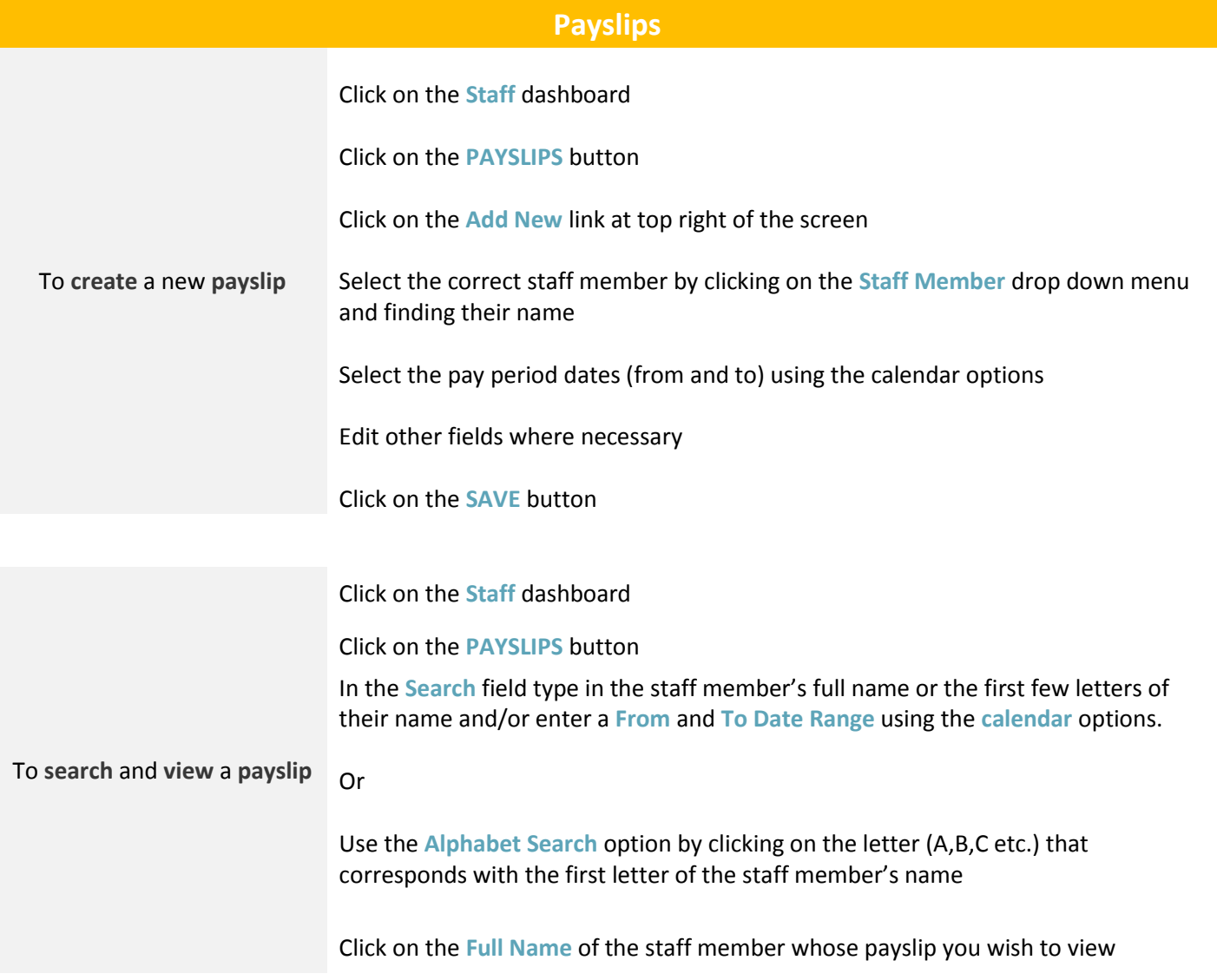

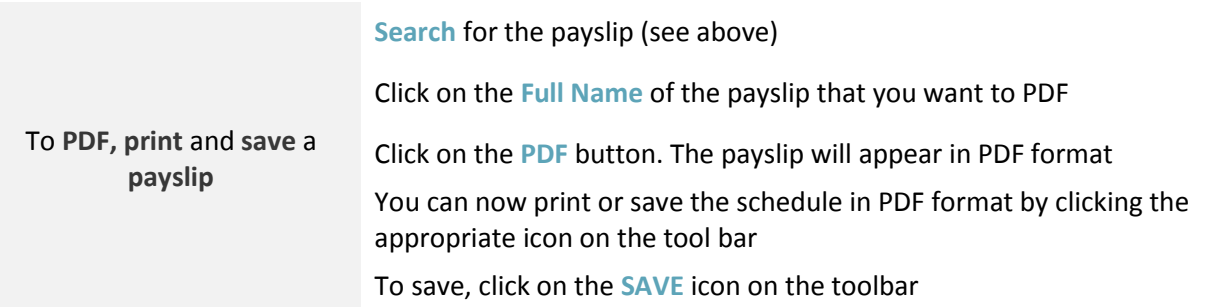

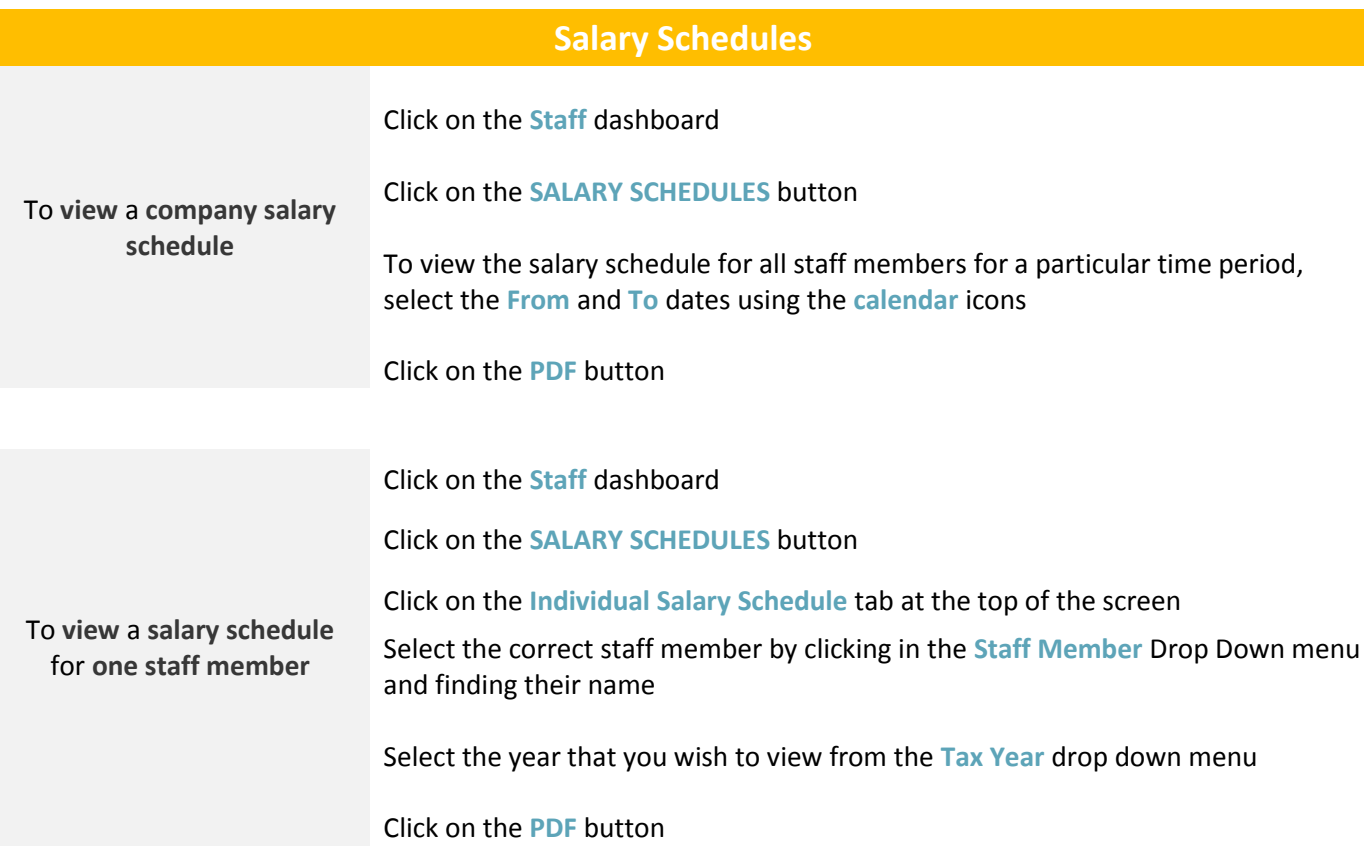

#### **Finance**

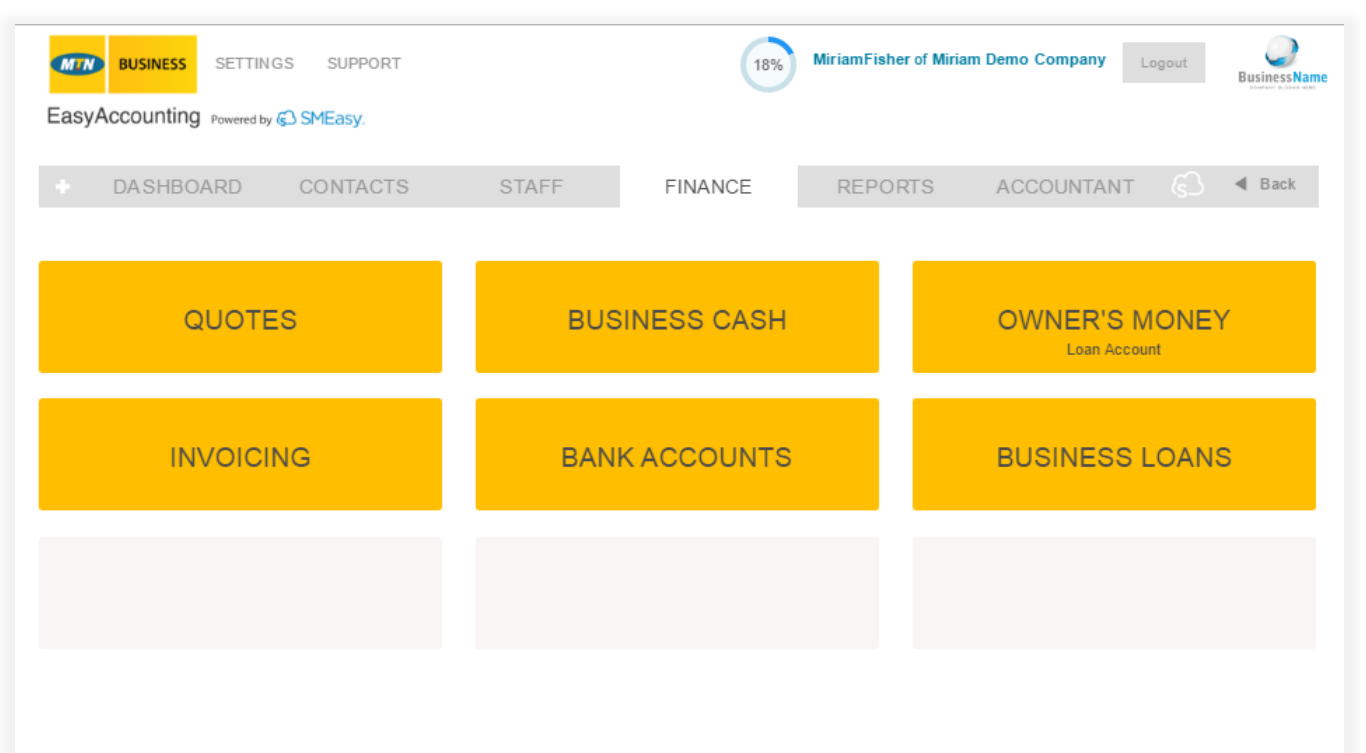

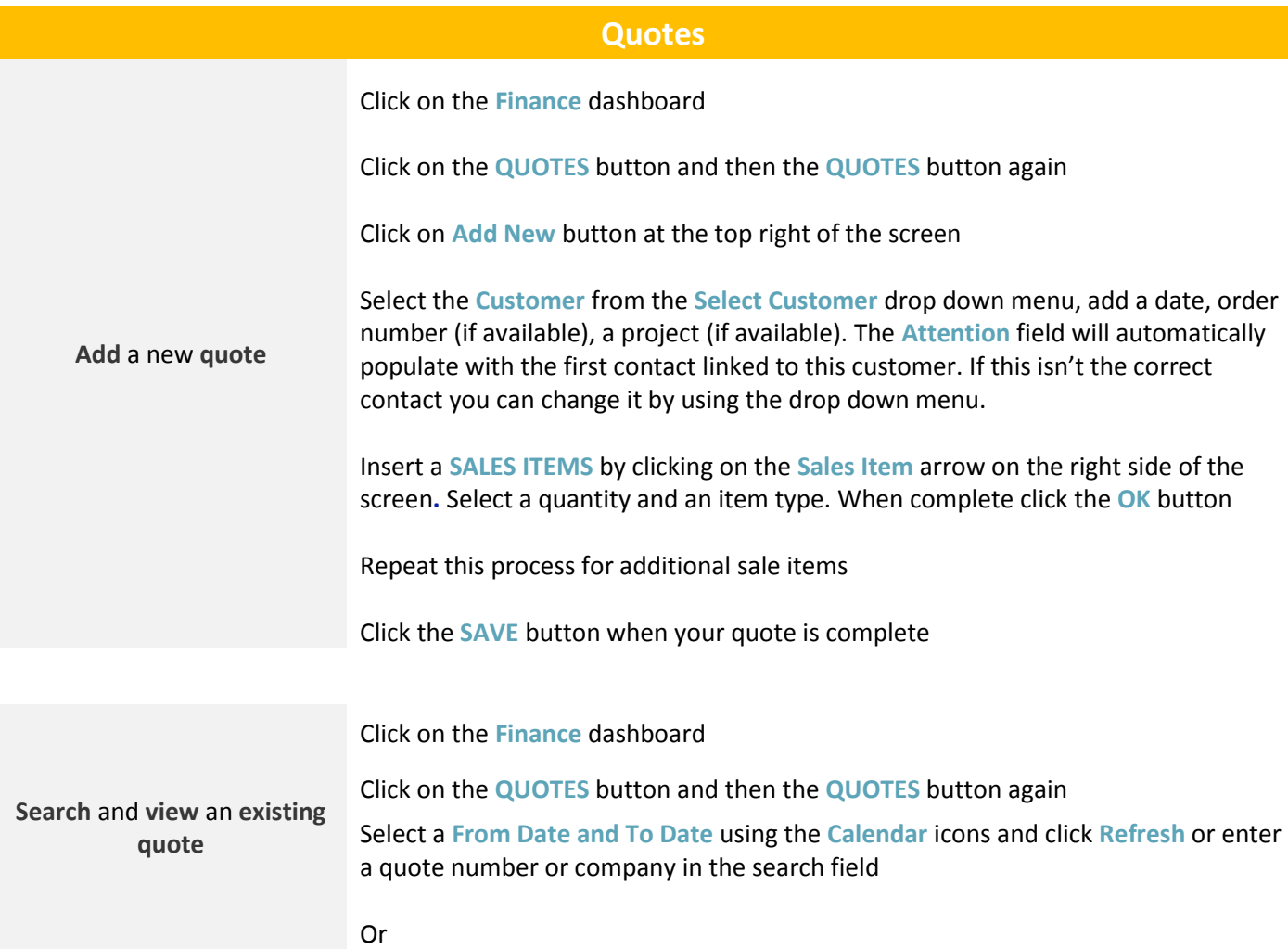

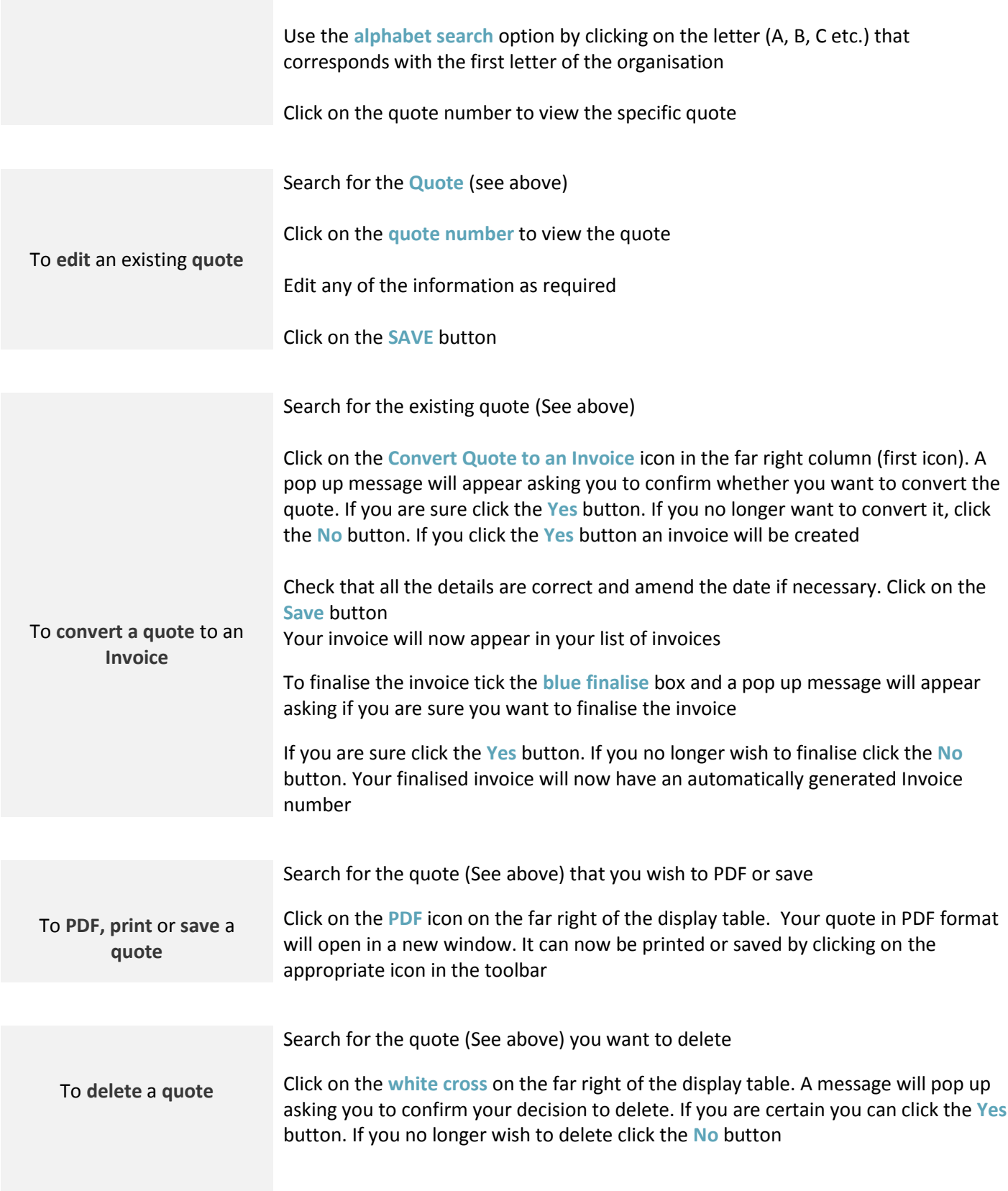

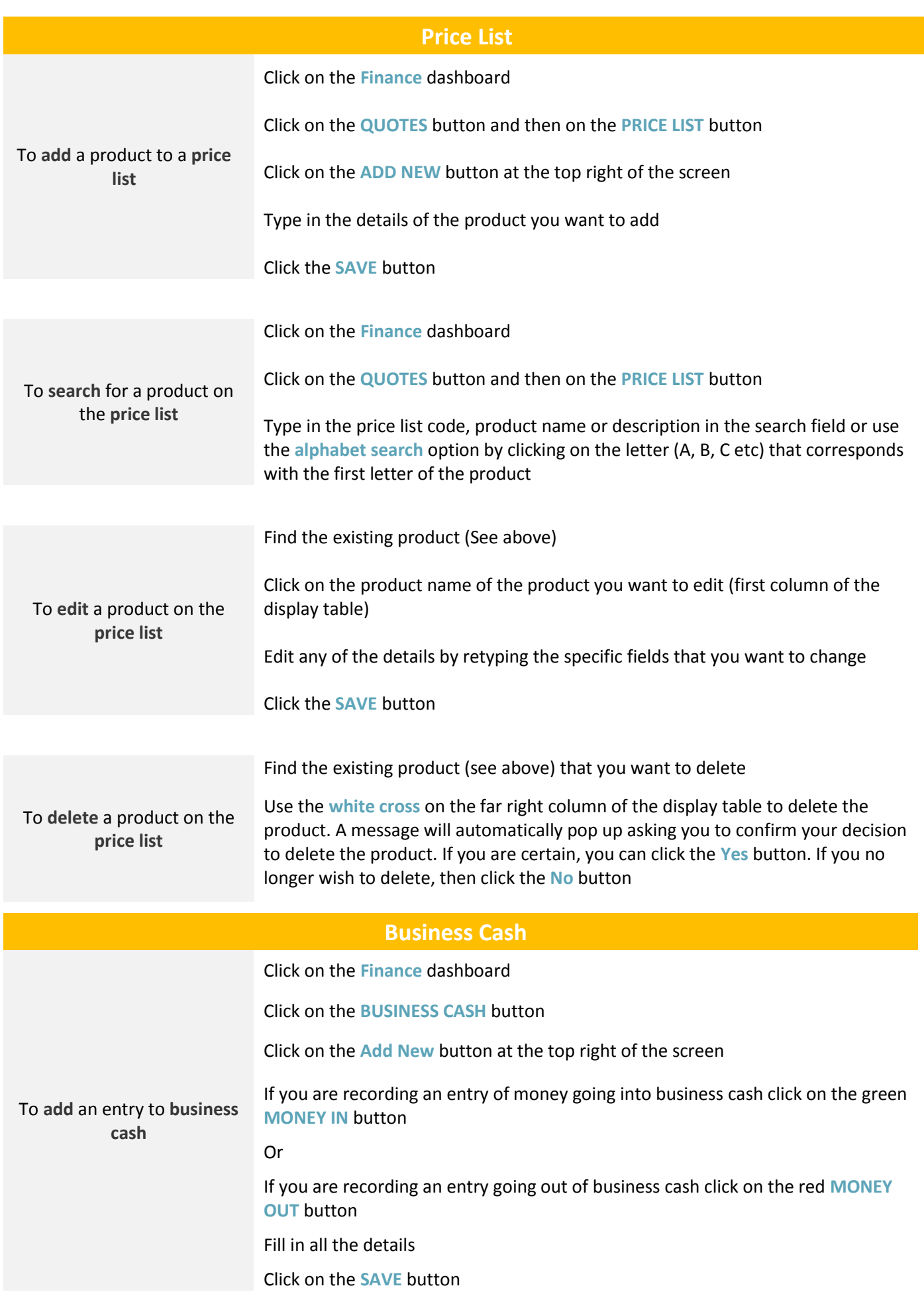

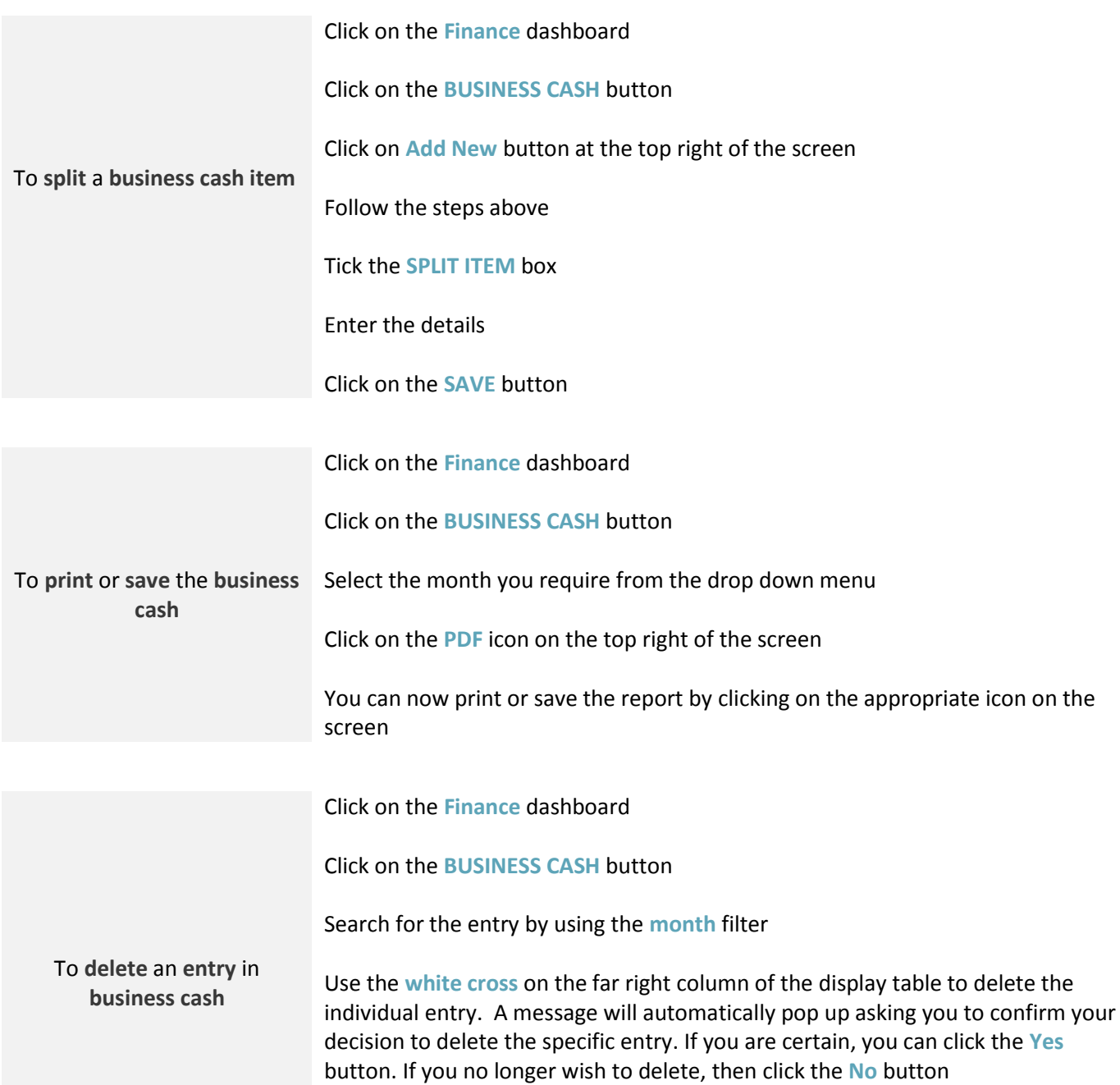

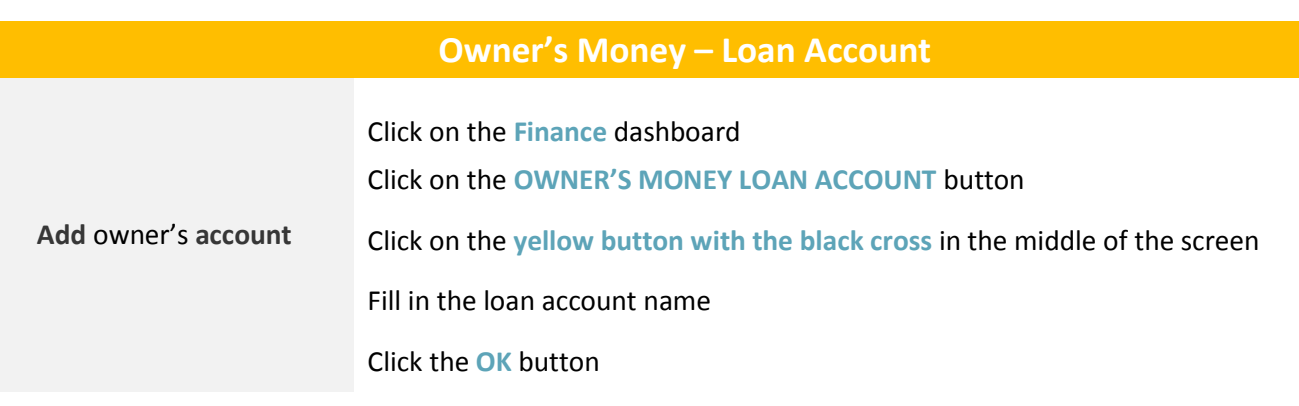

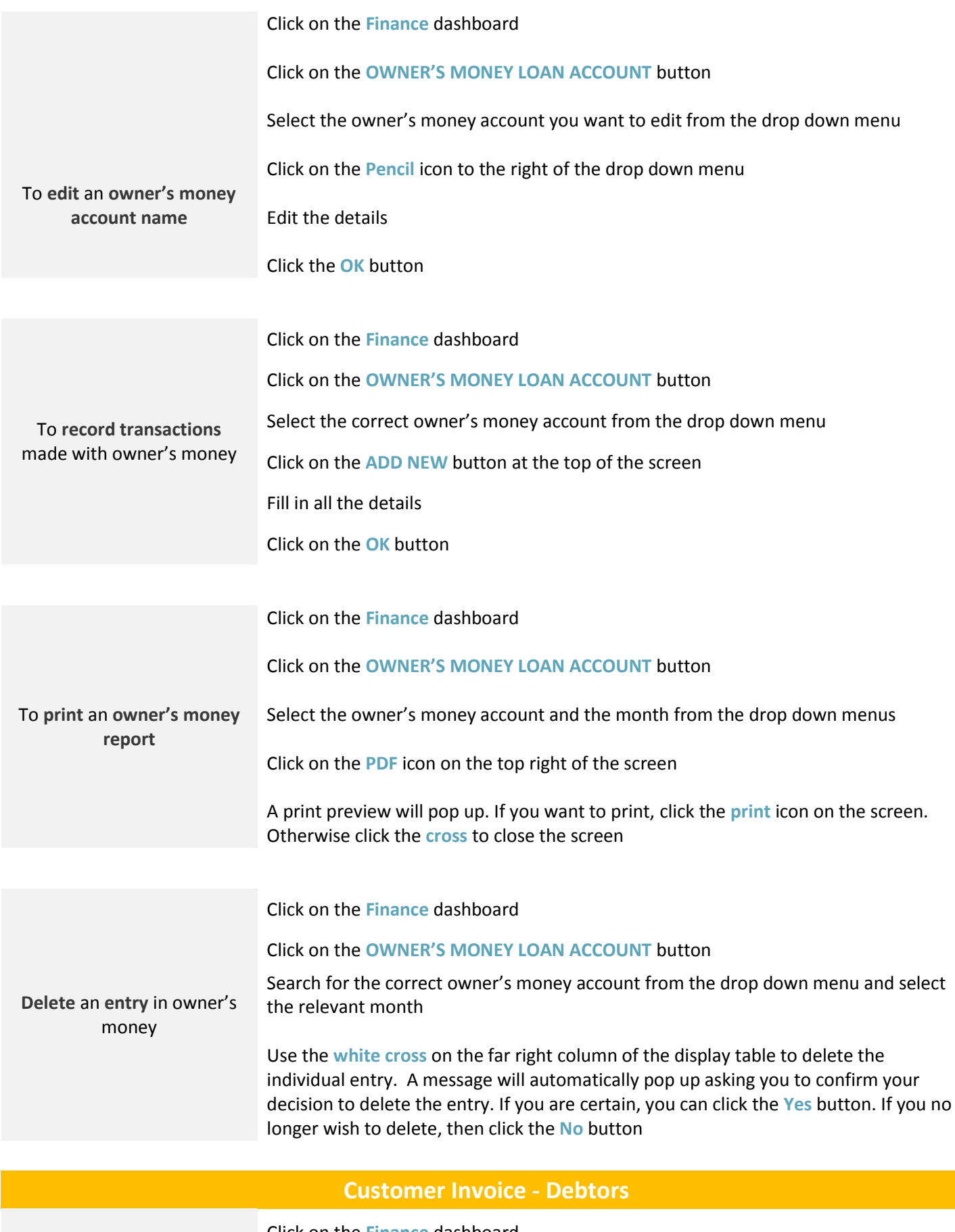

To **add** an **invoice**

Click on the **Finance** dashboard

Click on the **INVOICING** button and then on the **CUSTOMER INVOICE** button

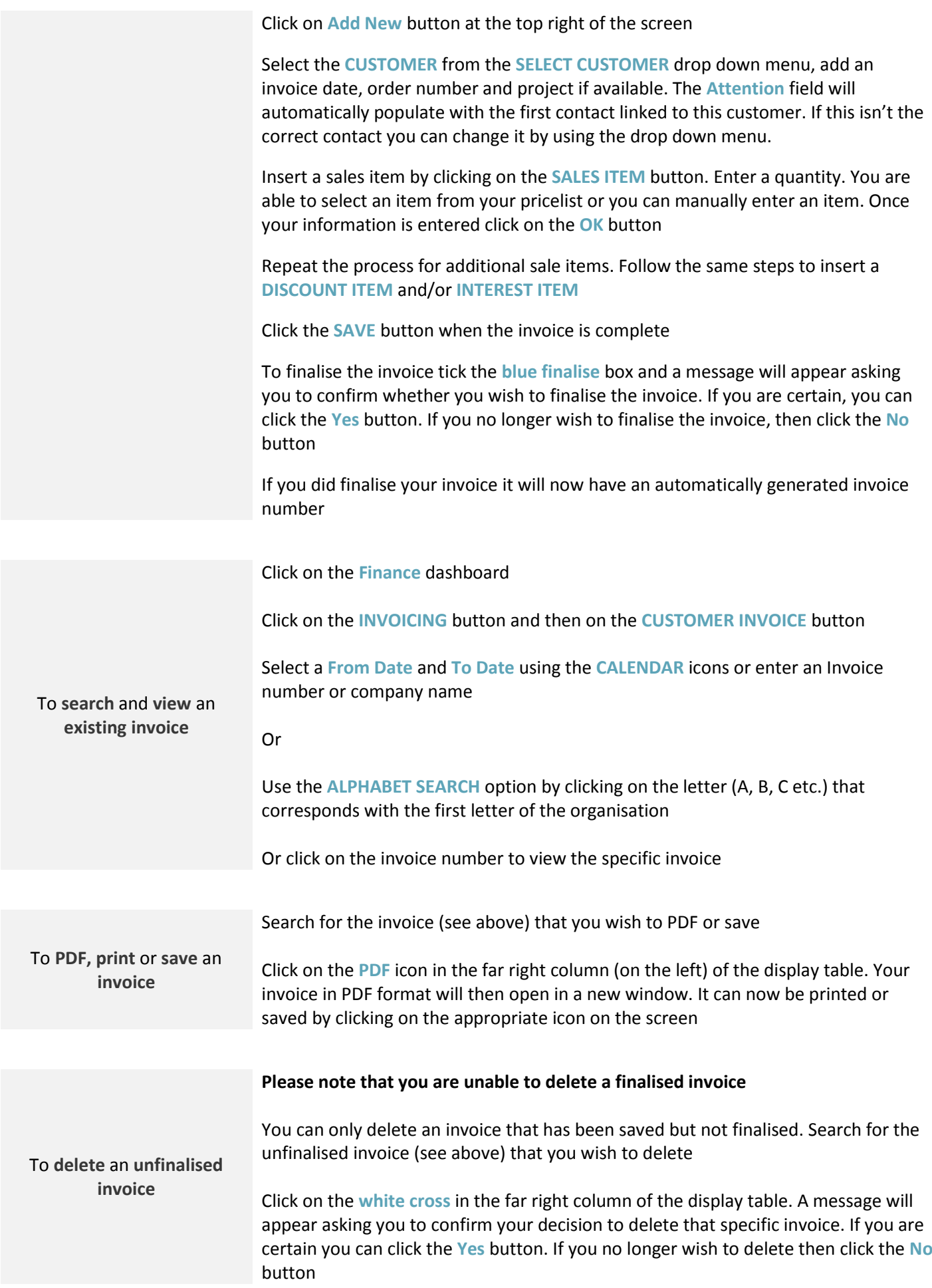

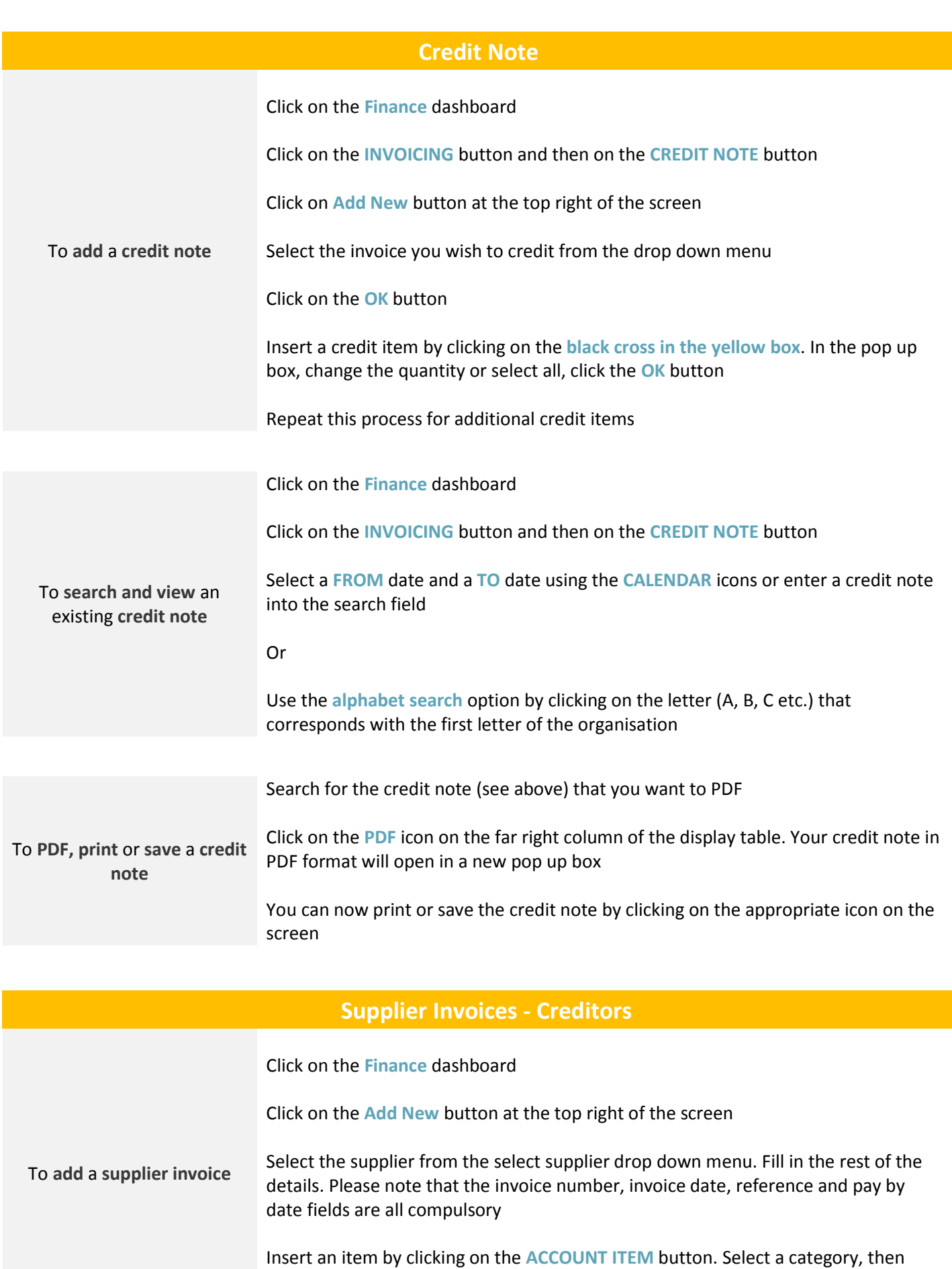

enter a description and an amount. Once your information is entered click on the **OK**

button

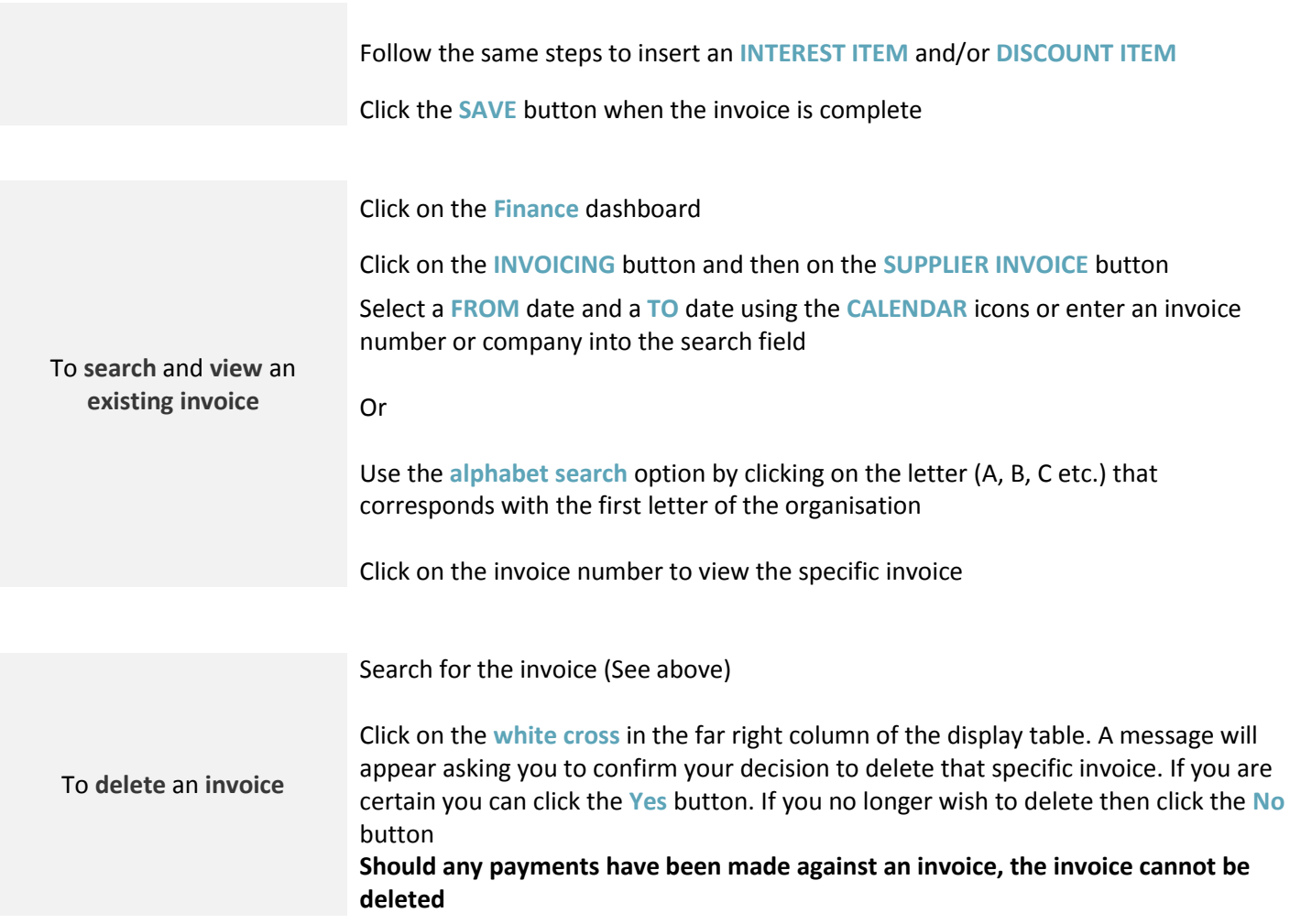

![](_page_26_Picture_213.jpeg)

![](_page_27_Picture_201.jpeg)

![](_page_27_Picture_202.jpeg)

![](_page_28_Picture_41.jpeg)

#### **Reports** MiriamFisher of Miriam Demo Company Logout BusinessName **WIN BUSINESS** SETTINGS SUPPORT 18% EasyAccounting Powered by @ SMEasy. ACCOUNTANT C 4 Back DASHBOARD CONTACTS STAFF FINANCE REPORTS **WHO OWES YOU WHO YOU OWE CASH FLOW** Suppliers (Creditors) Customers (Debtors) Management **VAT**

![](_page_29_Picture_159.jpeg)

![](_page_30_Picture_221.jpeg)

Click on the **WHO OWES YOU - CUSTOMERS** button

Click on the **CUSTOMER STATEMENT REPORT** tab

To **view, PDF** or **Print** the **customer statement report**

Select the date range for the customer statement using the calendar icons. Select the bank account and the customer. The Notes box can be used to convey specific information to your Customer. Click on the **PDF** button

You can now print or PDF the report by clicking on the relevant icon from the toolbar

#### **Who You Owe – Suppliers (Creditors)**

![](_page_30_Picture_222.jpeg)

![](_page_30_Picture_223.jpeg)

Select the date for the age analysis from the calendar icon. Click on the **PDF** button

You can now print or PDF the report by clicking on the relevant icon from the toolbar

![](_page_31_Picture_194.jpeg)

#### **VAT Report**

![](_page_31_Picture_195.jpeg)

### **Accountant**

![](_page_32_Picture_119.jpeg)

![](_page_32_Picture_120.jpeg)

![](_page_33_Picture_183.jpeg)

![](_page_34_Picture_159.jpeg)